어린이집용

# <sup>용</sup><br>2020년도 보육 새학기<br>저학 어무 매누어 20년도 보육 새학기<br>전환 업무 매뉴얼<br>(어린이집지워시스템) 2020년도 보육 새학기<br>전환 업무 매뉴얼<br>(어린이집지원시스템)

2020.

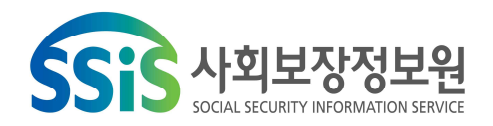

# contents

Ⅰ 보육 새학기 전환 개요 ………………………………………… 1 2020년 보육체계개편에 따른 주요 기능개선 사항 …… 5 **II** 1. 안심 등 · 하원 알림 서비스 ……………………………………………… 8 2. 연장보육료 지원 …………………………………………………………… 10 3. 연장보육반 전담교사 인건비 지원 …………………………………… 12 4. 그 외 변경사항 ……………………………………………………………… 15 2020년 주요 기능개선 사항 ……………………………… 18  $\mathbf{m}$ 새학기 전환 업무처리 절차 ………………………………… 24 **IV** 1. 어린이집 조치사항 ………………………………………………………… 27 2. 사회보장정보원 조치사항 ………………………………………………… 47

AYAYAYAYAYAYAYAYAYAYAYAYAYAY

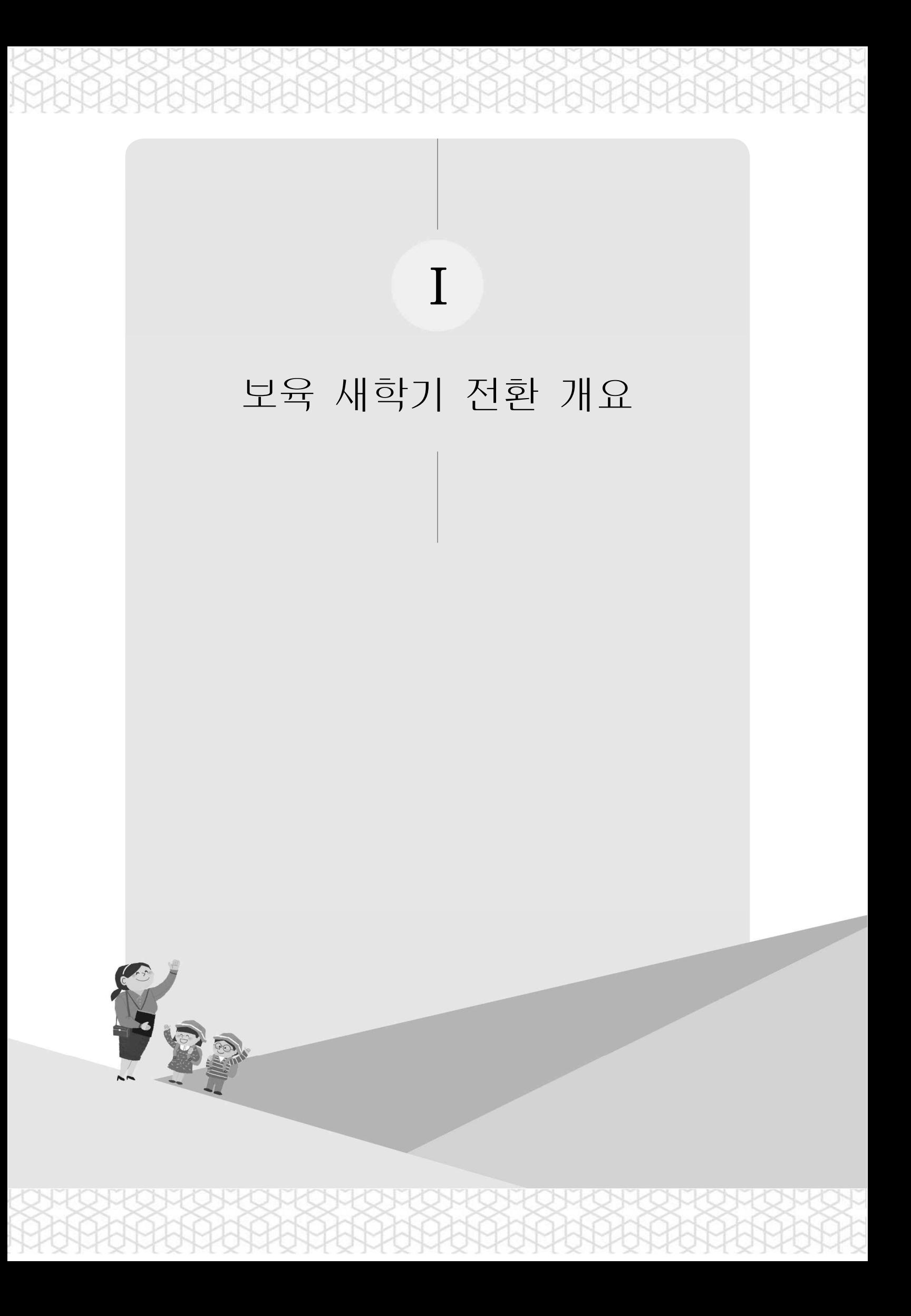

#### 1. 보육 새학기 전환 개요

**1** 필요성 및 목적

- 모든 아동에게 양질의 보육서비스를 전달하기 위하여 매년 보육환경 분석을 통해 보육사업안내 지침이 개정됨
- 변동된 보육사업의 원활한 시행을 위하여, 보육사업안내 변경사항 등을 보육통합정보시스템에 반영하는 보육 새학기 전환 필요
- ▶ 이에, 사회보장정보원에서는 지자체 공무원 및 보육교직원의 업무가 효율적으로 운영될 수 있도록 시스템을 지원하고,
	- 불가피하게 행정 처리가 필요한 내용에 대해서는 정확한 업무처리방법을 미리 안내하여 새학기 전환에 따른 업무 혼란을 최소화

#### **2** 주요내용

- (시스템 기능 변경) 변경된 보육사업지침의 차질 없는 시행을 위하여 보육 통합정보시스템의 기능을 변경(복지부/정보원)
	- 보육사업 지침 확정 : ~ ‵19. 12월
	- 2020년 보육사업안내 개정에 따른 시스템 변경 진행 3. 1(일)
	- 시스템 전환 기간 : '20. 2. 27(목) 18:00 ~ 3. 2(월) 08:00 \* 시스템 운영중지 예정 \* 상기 일정은 상황에 따라 변동될 수 있으며, 변동 시 별도 공지
- ▶ (교육) 공무원 및 어린이집 원장을 대상으로 새학기 전환에 따른 업무처리 방법 안내를 위한 사전 교육 실시(사회보장정보원)
	- (공무원) ‵20. 2. 19(수) / 사회보장정보원 강당
	- (어린이집) ‵20. 1. 29(수) ~ 2. 18(화) / 전국 지역별 37회 실시
	- (내용) ‵20년 보육사업안내 변경에 따른 새학기 전환 처리방법 안내 등
- ▶ (새학기 전환) 보육사업의 연도가 변경됨에 따른 지원 기준 변경사항, 아동 연령 등 보육사업안내 변경사항 등을 시스템에 반영
	- (복지부) 국비지원사업 등록 및 지원기준 등록 등
	- (지자체) 국비지원사업에 대한 지자체 매칭비율 등록 및 지자체 특수시책 사업 등록, 보육료 수납한도액 등록, 필요경비 수납한도액 등록 등
	- (시스템 작업) 아동 탈반, 아동연령 일괄 변동 처리, 아동자격 변동적용 등 일괄 작업 및 모니터링
	- **(어린이집)** 보육료 수납액 등록, 필요경비 수납액 등록, 아동 입소등록,<br>- 보육교직원 임면등록. 아동 및 보육교직원 반배치 등

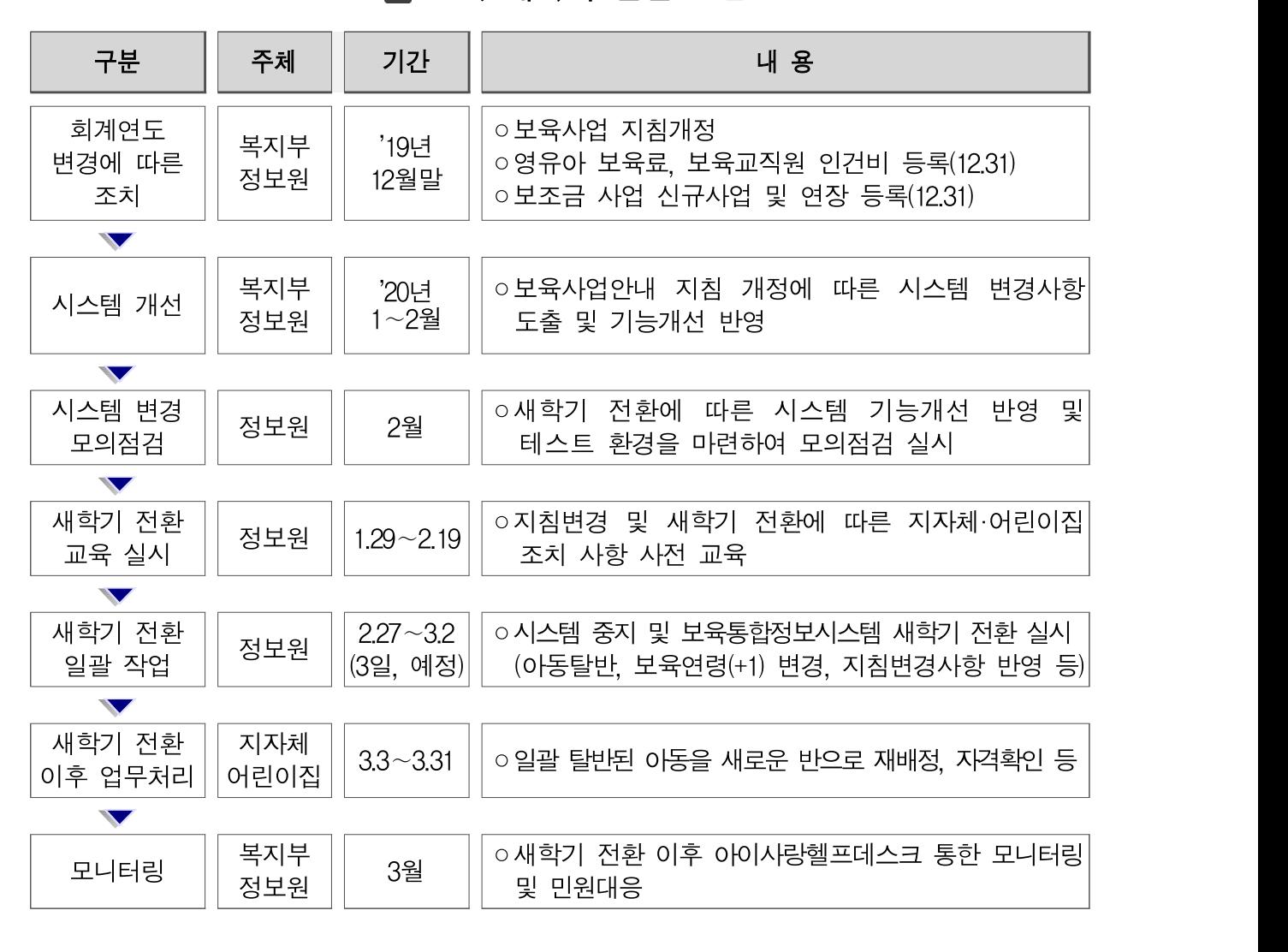

■■ 보육 새학기 전환 흐름

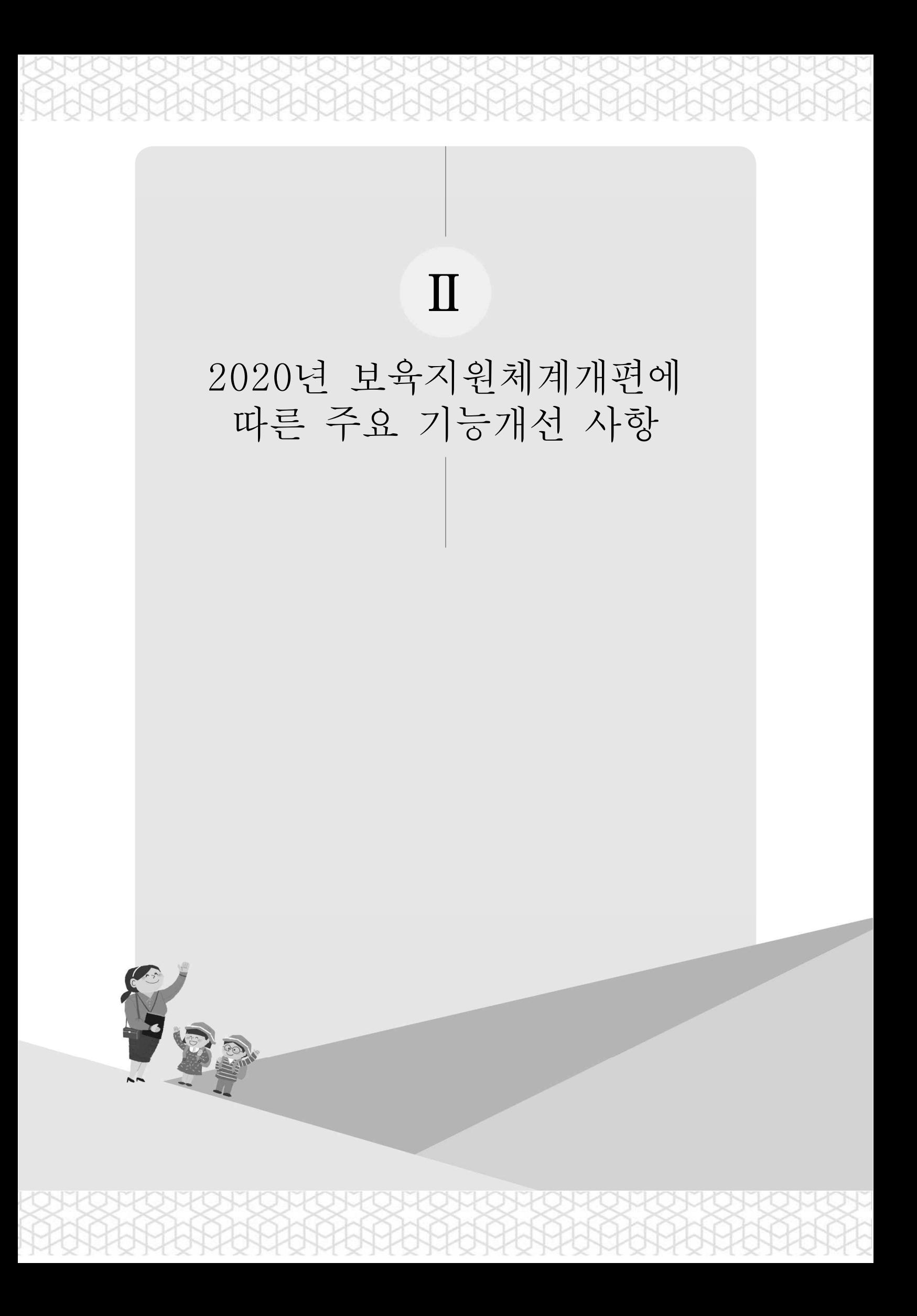

## 주요 기능개선사항 요약

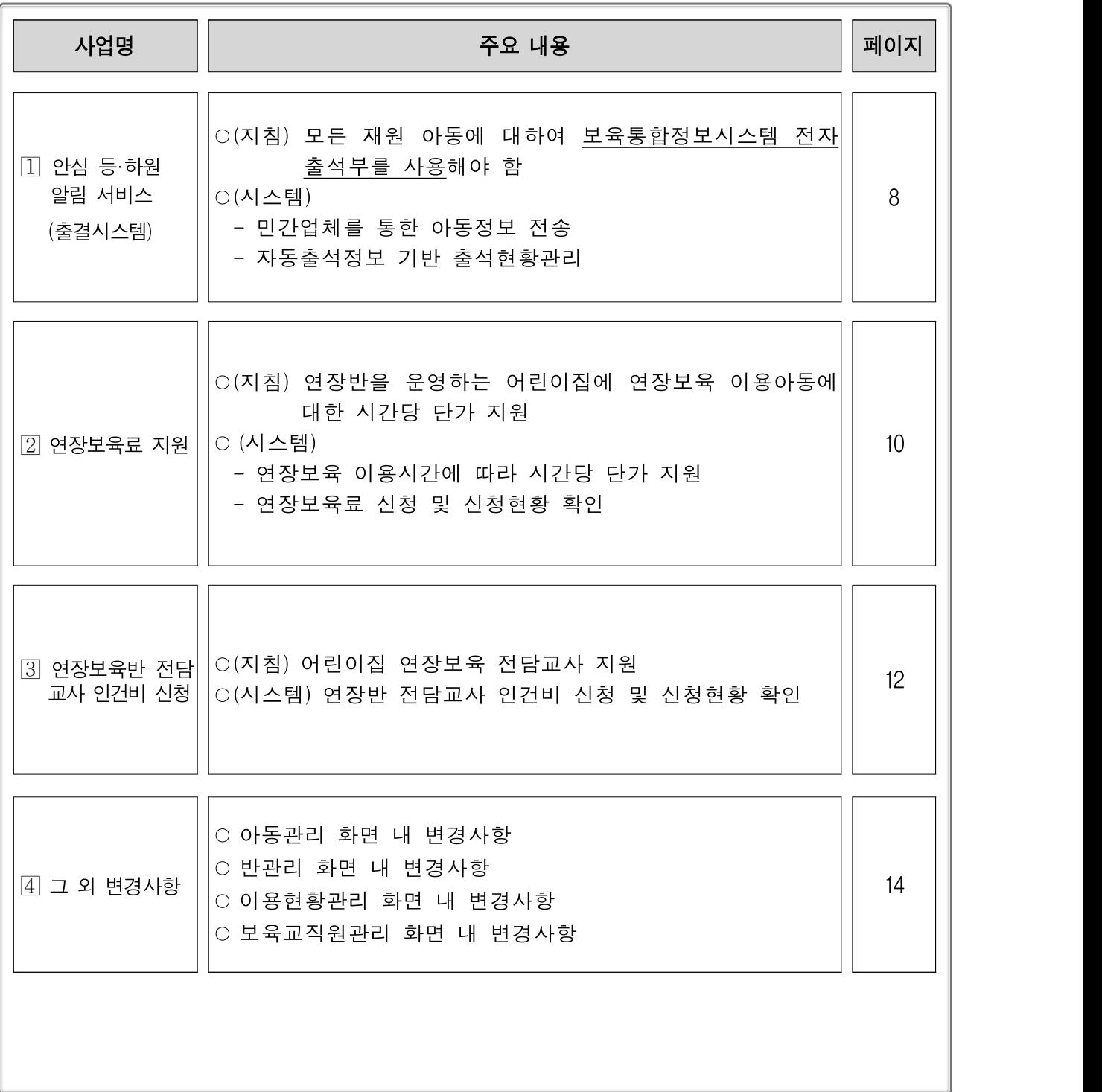

#### 1. 안심 등·하원 알림 서비스(출결시스템)

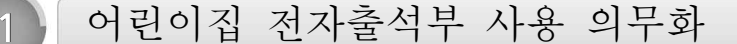

#### **▶ 장부 등의 비치 … 지침 83p**

- 어린이집에서는 모든 재원 아동에 대하여 아동명, 출석일, 등·하원시간이 포함된 보육통합정보시스템 전자출석부를 사용해야 함
- 담임교사가 아동의 출결상황 및 등·하원시간을 기록하는 것이 원칙이나,<br>- 담임교사가 기록하기 곤란한 경우 당번교사, 원장, 보조교사 등이 기록 가능

\* 보호자가 아동을 등·하원시킬 경우 보호자도 기록 가능

**2** 안심 등·하원 알림 도입에 의한 시스템 개선사항

#### 민간업체와의 아동 출결정보 연계

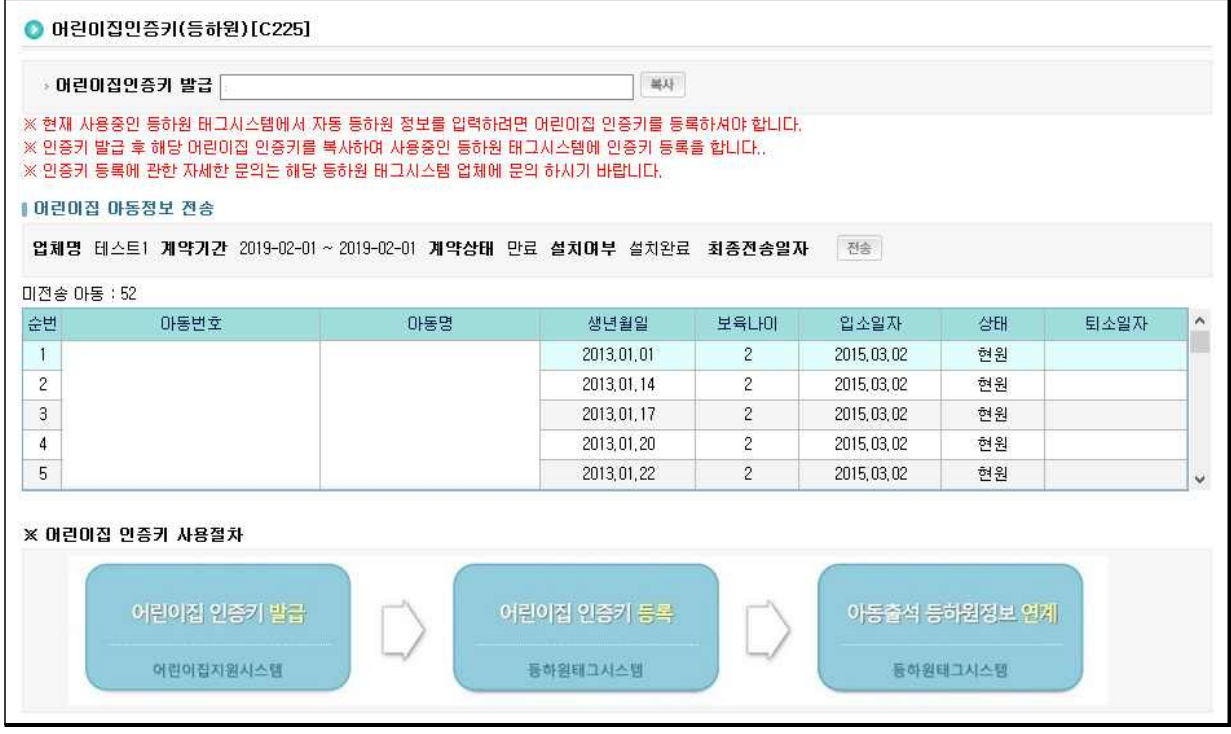

#### 전자출석부 등록

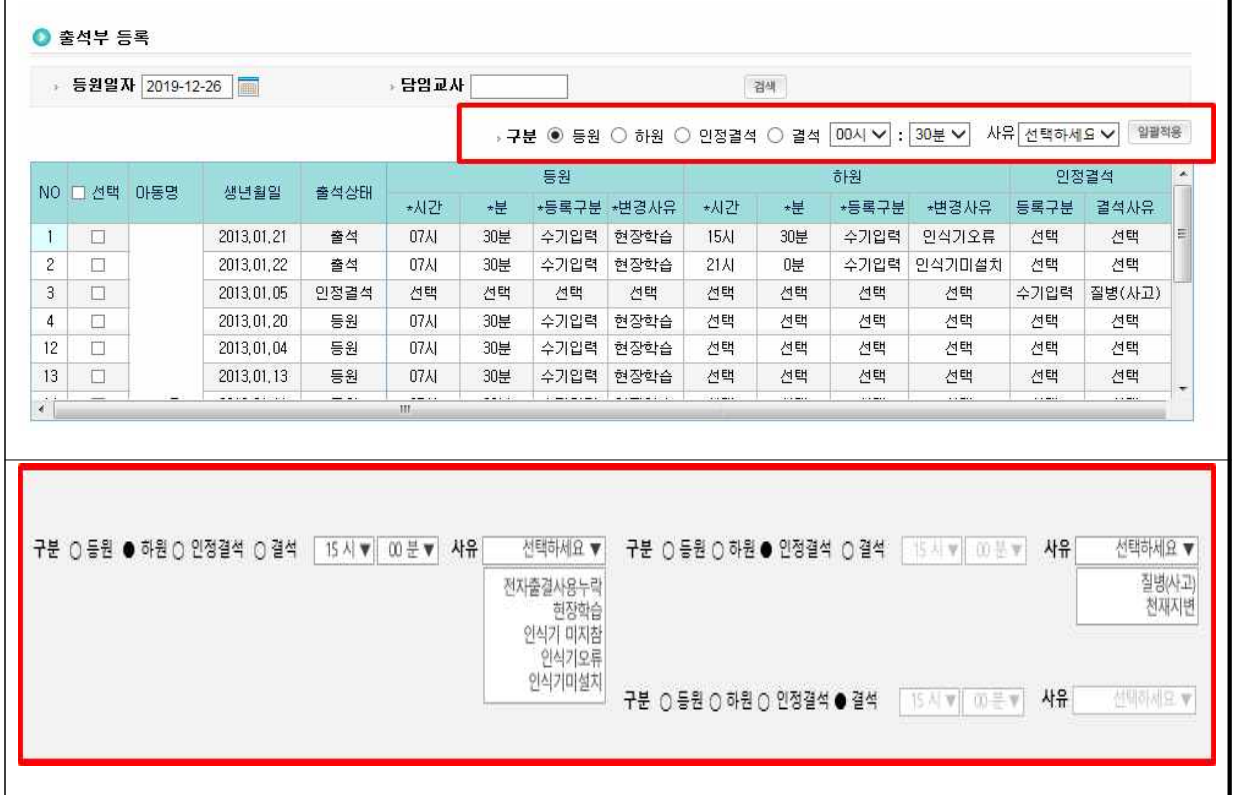

 $\Sigma$  안심 등·하원 정보 연계 업무처리 절차

① 민간업체 계약 체결 → ② 발급받은 인증키 정보 입력 → ③ 출결정보 확인

#### 2. 연장보육료 지원

**1** 연장보육료 지원기준 신설

#### ■ 연장보육료 지원 … 지침 350p

- 연장반을 운영하는 어린이집에 연장보육료 지원
	- (지원요건) 아동 등·하원 시간을 자동으로 확인하는 장치(전자출결시스템) 설치·운영중 이면서 법령 및 지침 위반으로 운영정지 중인 어린이집이 아닐 것

○ 지원단가

- 연장보육을 이용한 아동의 이용시간에 따라 시간당 단가 지원

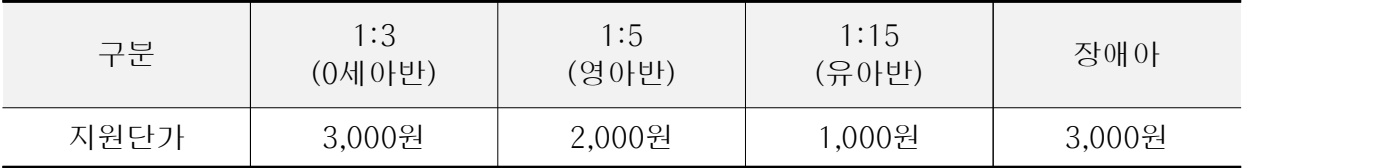

\* 연장반에 편성되지 않은 아동은 기본반 보육연령에 따라 지원

○ 지원금 산정방식

 - 자동전자출결시스템 상 17시 이후 하원한 아동을 대상으로, 매일 시·분 단위로 이용시간을 기록하여 생성(30분 단위)

### **2** 연장보육료 지원에 따른 시스템 개선 사항

#### 연장보육료 신청 기능 구현

 $[0]$ 린이집지원시스템]  $\Rightarrow$   $[0]$ [행복카드]  $\Rightarrow$   $[0]$ 연장보육료신청]

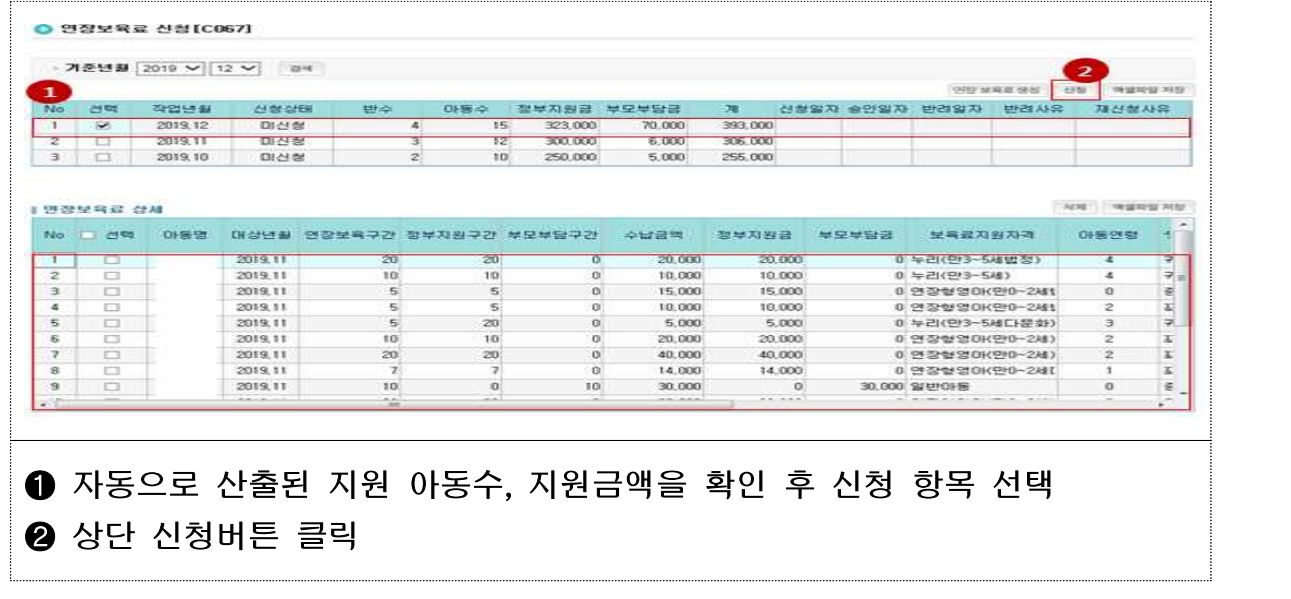

#### 연장보육료 신청현황 확인 가능

 $[0]$ 린이집지원시스템]  $\Rightarrow$   $[0]$ [행복카드]  $\Rightarrow$   $[0]$ 연장보육료 민정보육료신청현황]

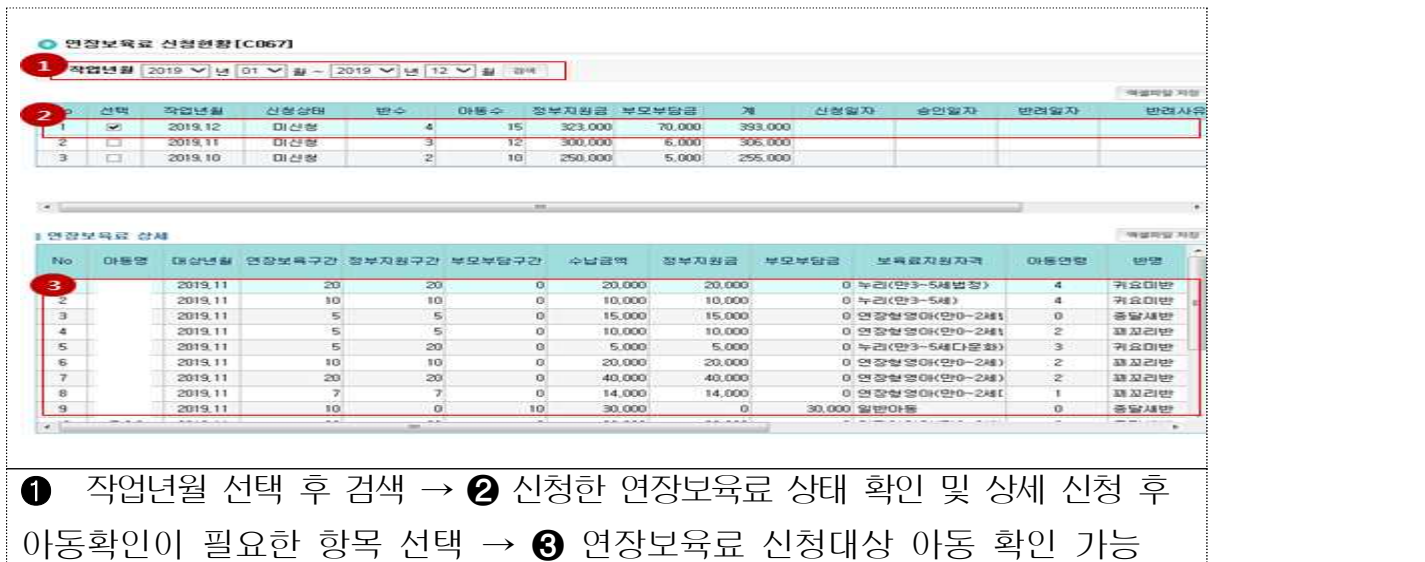

#### 3. 연장보육반 전담교사 인건비 지원

**1** 어린이집 연장보육 전담교사 지원

**▶ 지원 대상 어린이집** … 지침 457p

#### ○ 아래의 지원 조건을 모두 충족하는 어린이집

- 연장보육 수요에 따른 연장반 구성
- 연장반 현원이 정원의 50% 기준 충족 … 영아반 3명(0세 포함 시 2명), 유아반 8명, 단 장애아 포함 또는 0세반일 경우 2명
- 연장반 영유아의 총 이용시간 충족 … 0세반 및 장애아반 월 20시간, 영아반 월 30시간(0세 아동 포함 시 월 20시간), 유아반 월 80시간 이상
- 전자출결시스템 적용

○ 지원 인원

- 지원 대상 어린이집의 연장반별로 교사 1인 지원
- 지원 단가
	- 1일 4시간(월~금, 주20시간) 근무 기준, 월 1,002천원 및 수당 120천원 지원

**2** 연장반 전담교사 인건비 지원에 따른 시스템 개선사항

#### 연장보육반 전담교사 인건비 신청

 $[0]$ 린이집지원시스템]  $\Rightarrow$  [보조금]  $\Rightarrow$  [연장보육반 전담교사 인건비]  $\Rightarrow$  [신청]

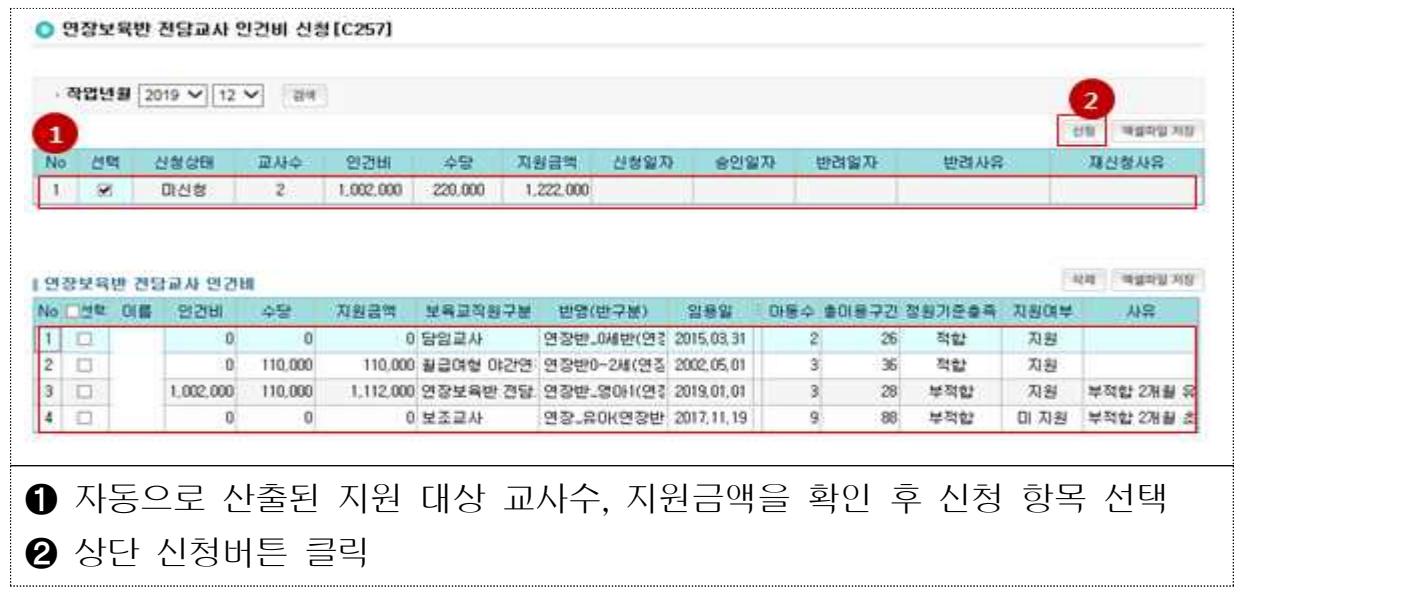

#### 인건비 신청현황 확인

 $[0]$ [이집지원시스템]  $\Rightarrow$   $[$ 보조금]  $\Rightarrow$   $[0]$ 전보육반 전담교사 인건비]  $\Rightarrow$   $[0]$ 천현황]

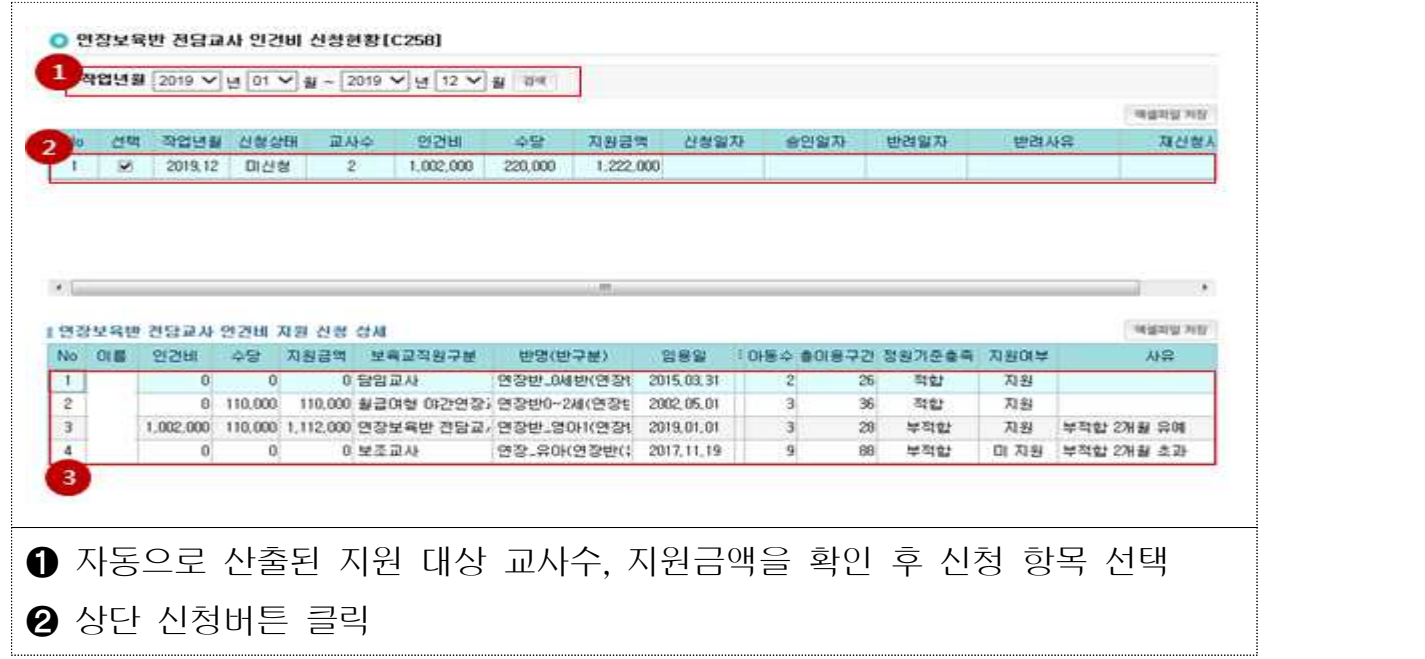

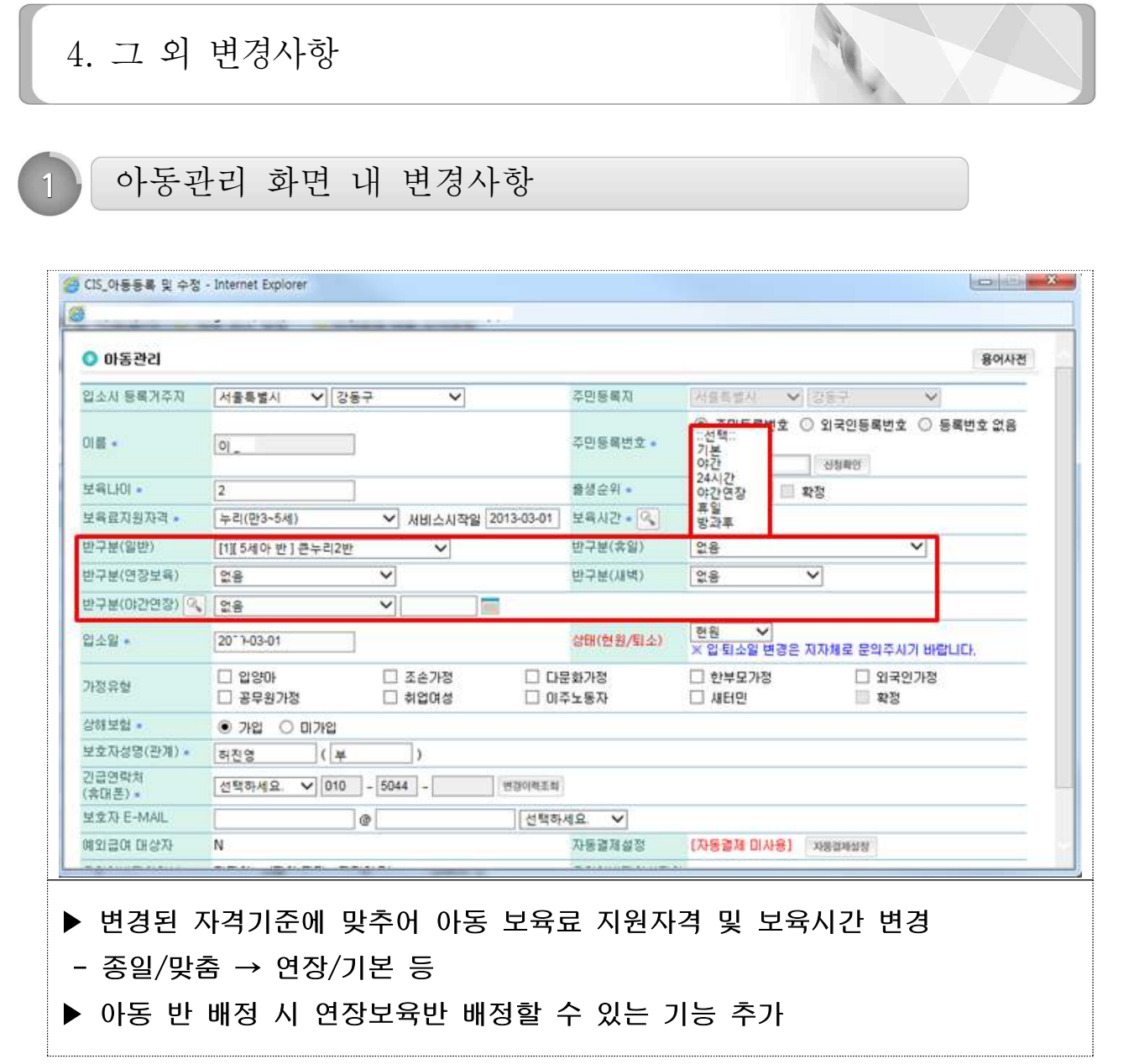

**2** 반관리 화면 내 변경사항

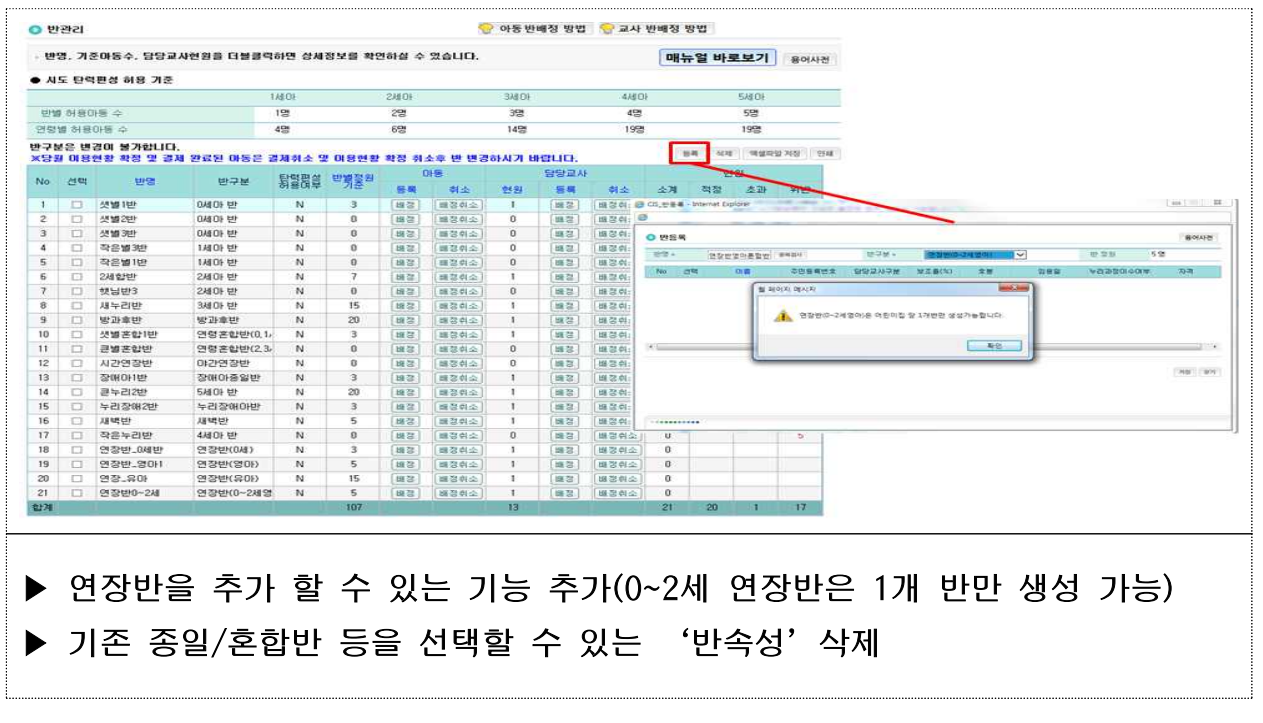

**3** 이용현황관리 화면 내 변경사항

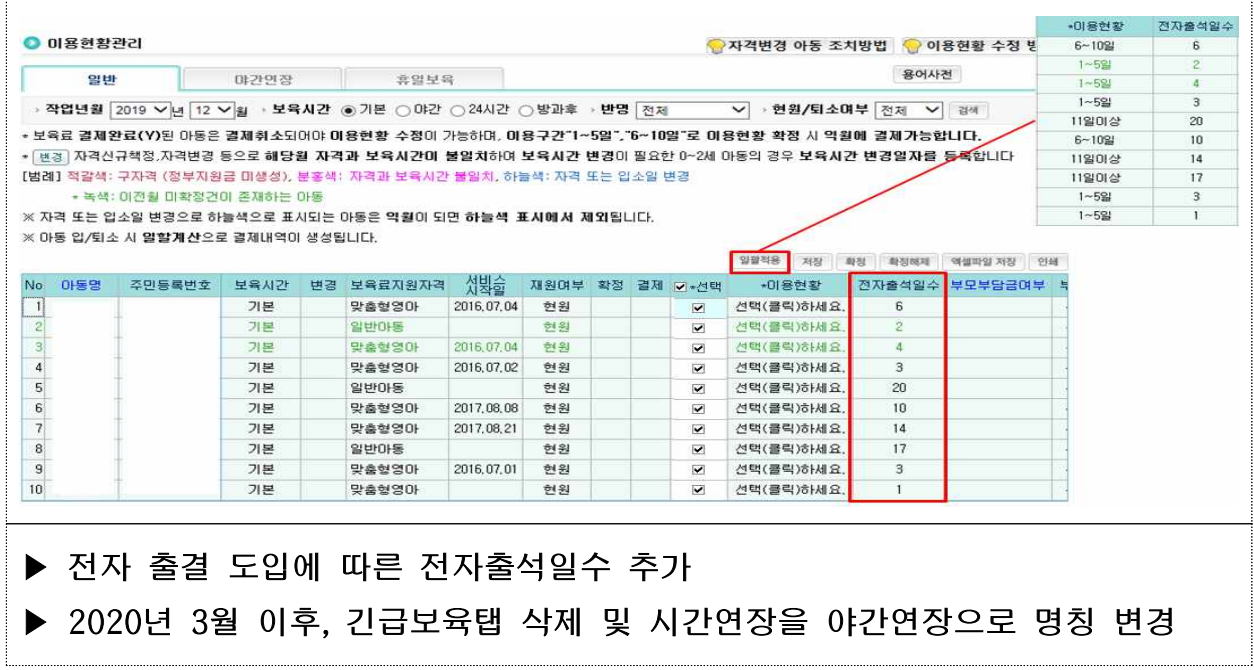

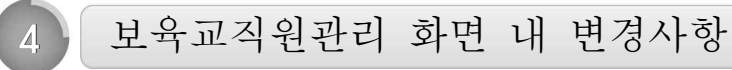

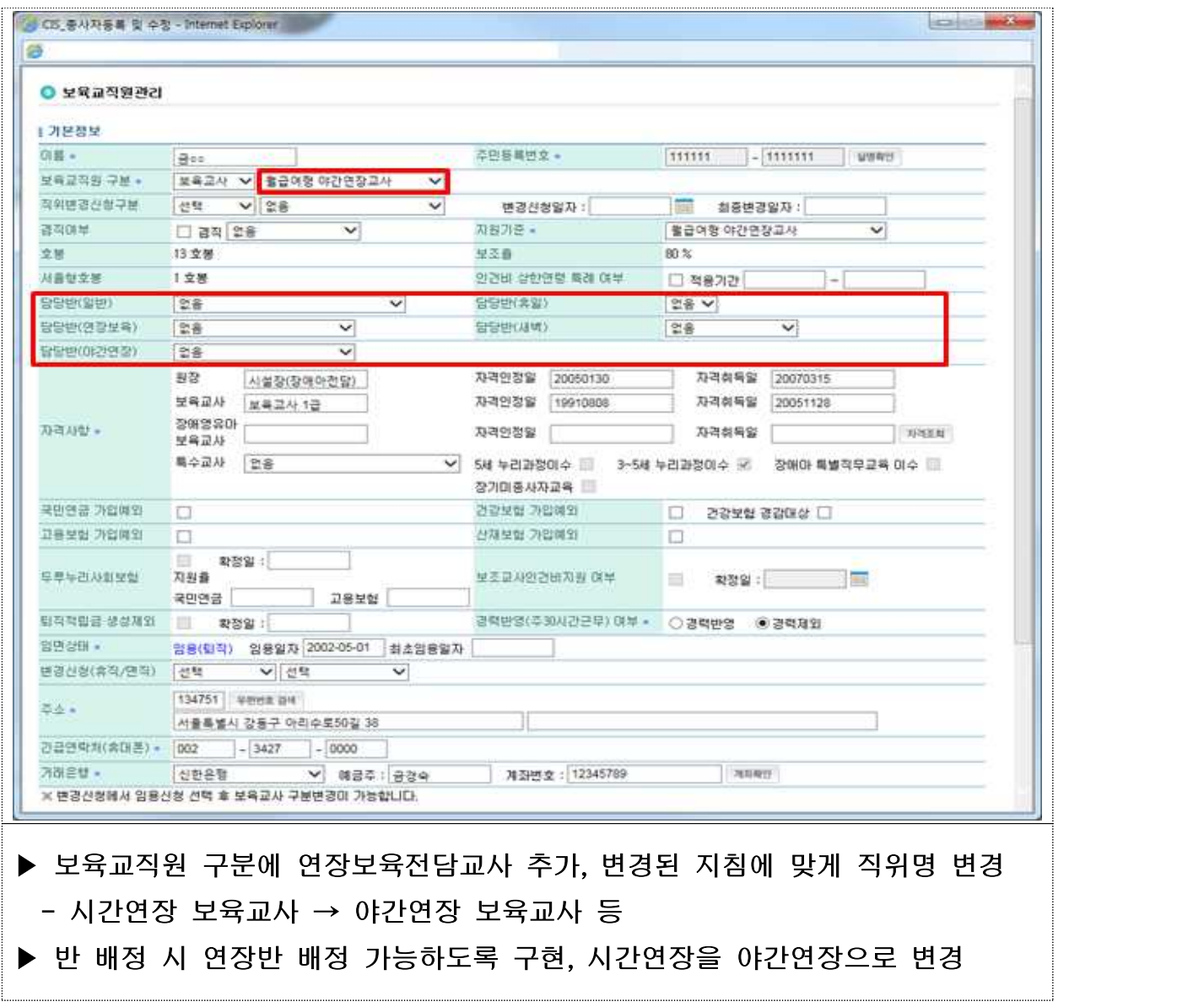

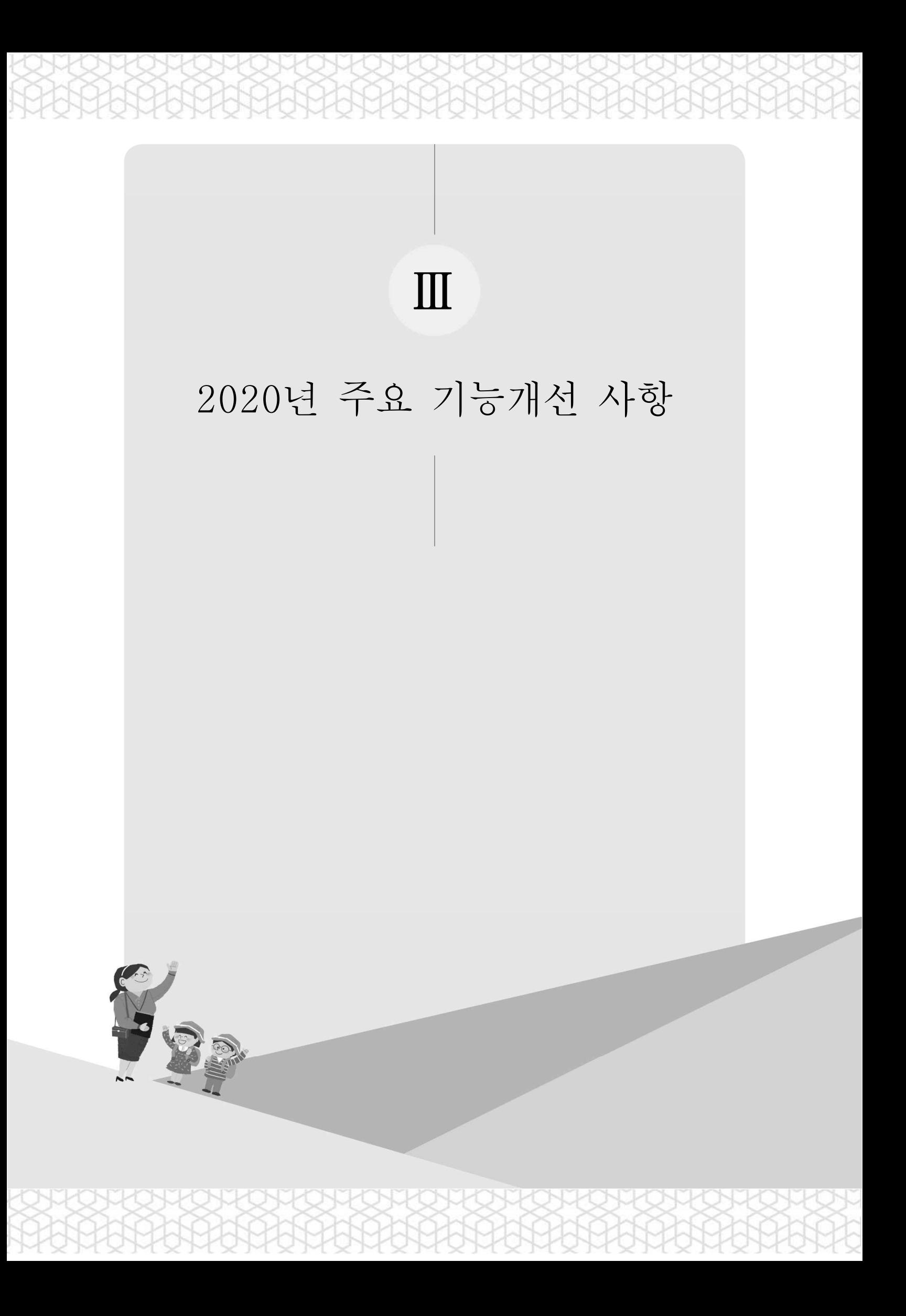

2020년 3월 이후 주요 기능개선 사항

**1** 보호자 소통 기능 추가

▶ 어린이집에서 아동 보호자 대상 설문조사 가능하도록 기능 추가

○ 어린이집에서 아동 보호자 대상으로 설문조사를 할 수 있는 템플릿 제공

○ 아동 보호자는 등록된 설문조사를 아이사랑 포털 혹은 모바일에서 응답 가능 ▶ 생활기록부의 부모동의 및 조사서 기능 추가

○ 아동의 입소대가 신청 시점에 부모동의를 받을 수 있는 기능 제공

● 동의 대상 항목

- 응급처치 동의서, 귀가동의서, 식품알레르기 조사서, 개인정보활용 동의서

**2** 회계보고 검증 강화

#### 월 회계보고 검증 기능 구현

○ 월 회계보고 오입력 방지를 위하여 검증 실시

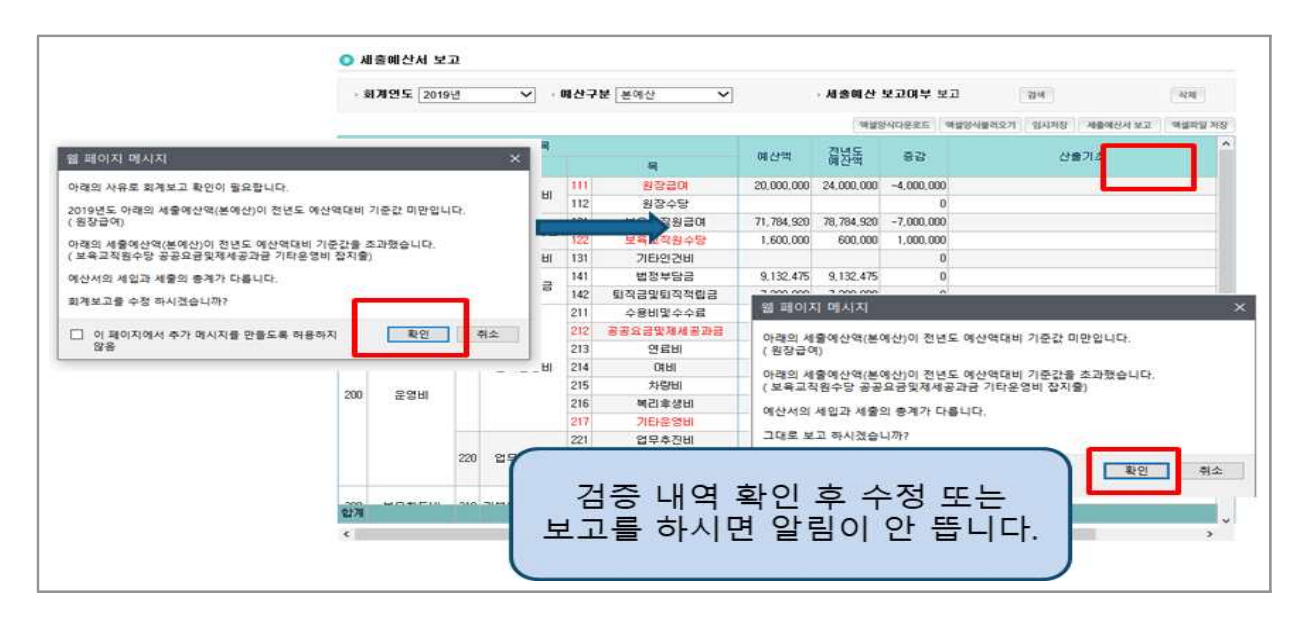

**3** 그 외 변경사항

#### ▶ 입소대기 아동 보류사유 추가

- 입소대기 아동 확정 시, 1순번 아동 등원결정을 위해 7일 이상 연락하였음 에도 불구하고 연락이 되지 않는 경우, 원장이 임의로 차순위 대기자 입소 확정 가능 … 2020년 보육사업안내 73p
	- 7일 이상 전화, 문자, SNS, 우편, 직접방문 등(총3회 이상)을 통해 확인해야 하며 근거자료 필요

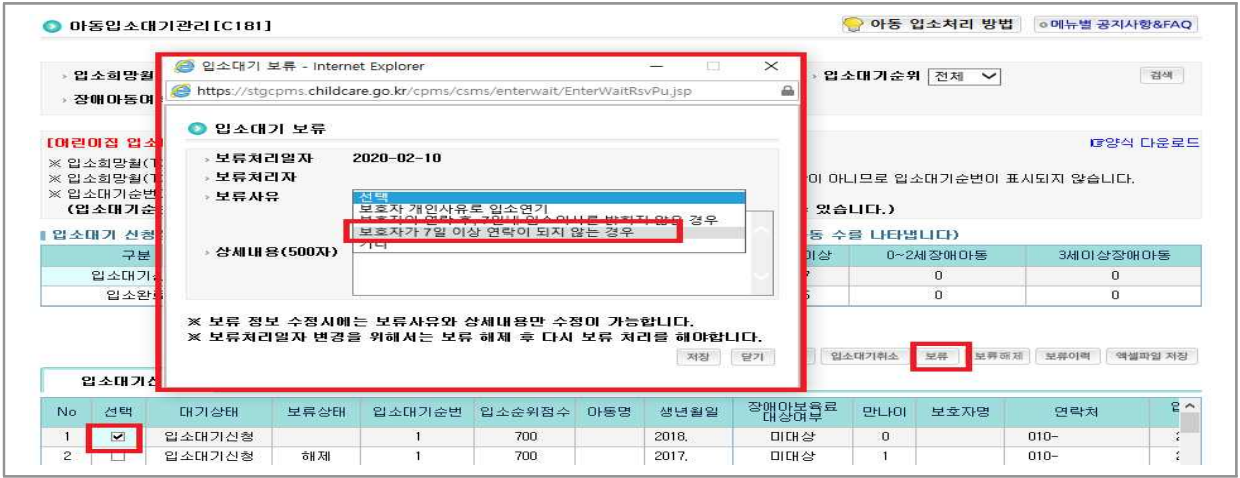

#### ■ 입소확정 취소사유 추가

- 입소확정 후 등원여부 혹인 시, 보호자는 7일 이내 등원결정을 하고 2주 이내에 입소하여야 함(단, 신학기의 경우 3월 2주 이내에 입소하여야 함) … 2020년 보육사업안내 74p
	- 특별한 사유 없이 등원결정 및 입소를 미루는 경우 원장이 임의로 차순번 확정 아동 입소등록 가능

#### 교직원 임면보고 서류 통합

- 기존 성범죄 조회서와 아동학대 전력조회서를, 경찰청 조회 서류 명칭에 맞게 '성범죄 경력 및 아동학대 범죄전력 조회 회신서' 로 추가할 수 있 도록 기능 변경
	- 온라인 서류제출 시 '성범죄 조회서', '아동학대 전력조회서' 두 개 항목 중 한 개 항목에만 서류를 추가하고, '통합서류제출'항목제 체크하여 완료

#### ▶ 주40시간 미만 보육교직원 근무시간 입력

- 보육교직원 경력산정 방식의 변경으로 인해, 근무시간 입력 대상이 주30시간 미만 보육교직원에서 주40시간 미만 보육교직원으로 변경 … 2020년 보육 사업안내 192p
	- 보육교직원 임용신청 시, 주40시간 미만의 보육교직원의 경우 근무일, 근무시간 입력 필요

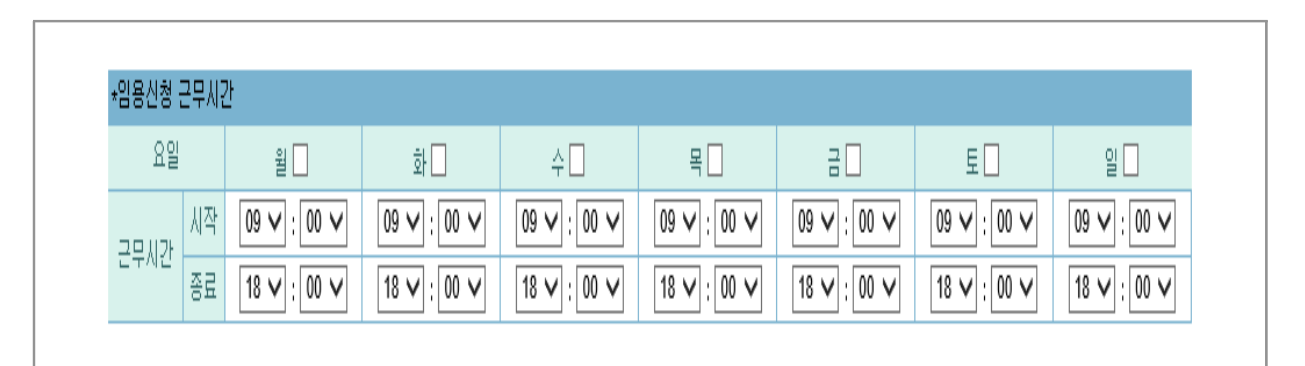

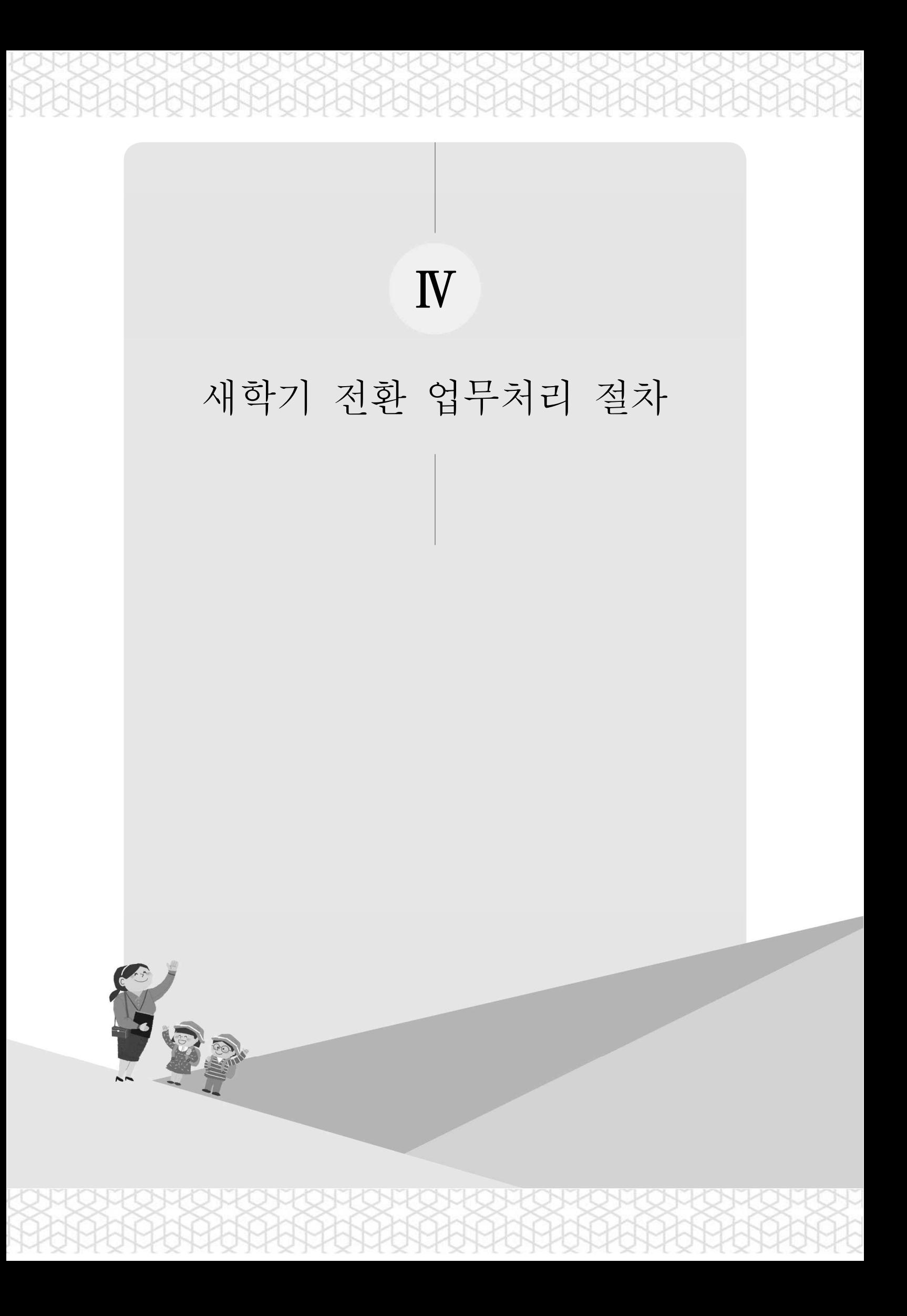

## 주요업무일정

보육통합정보시스템 중단기간 : 2020. 2. 27(목) 20:00 ~ 3. 2(월) 08:00

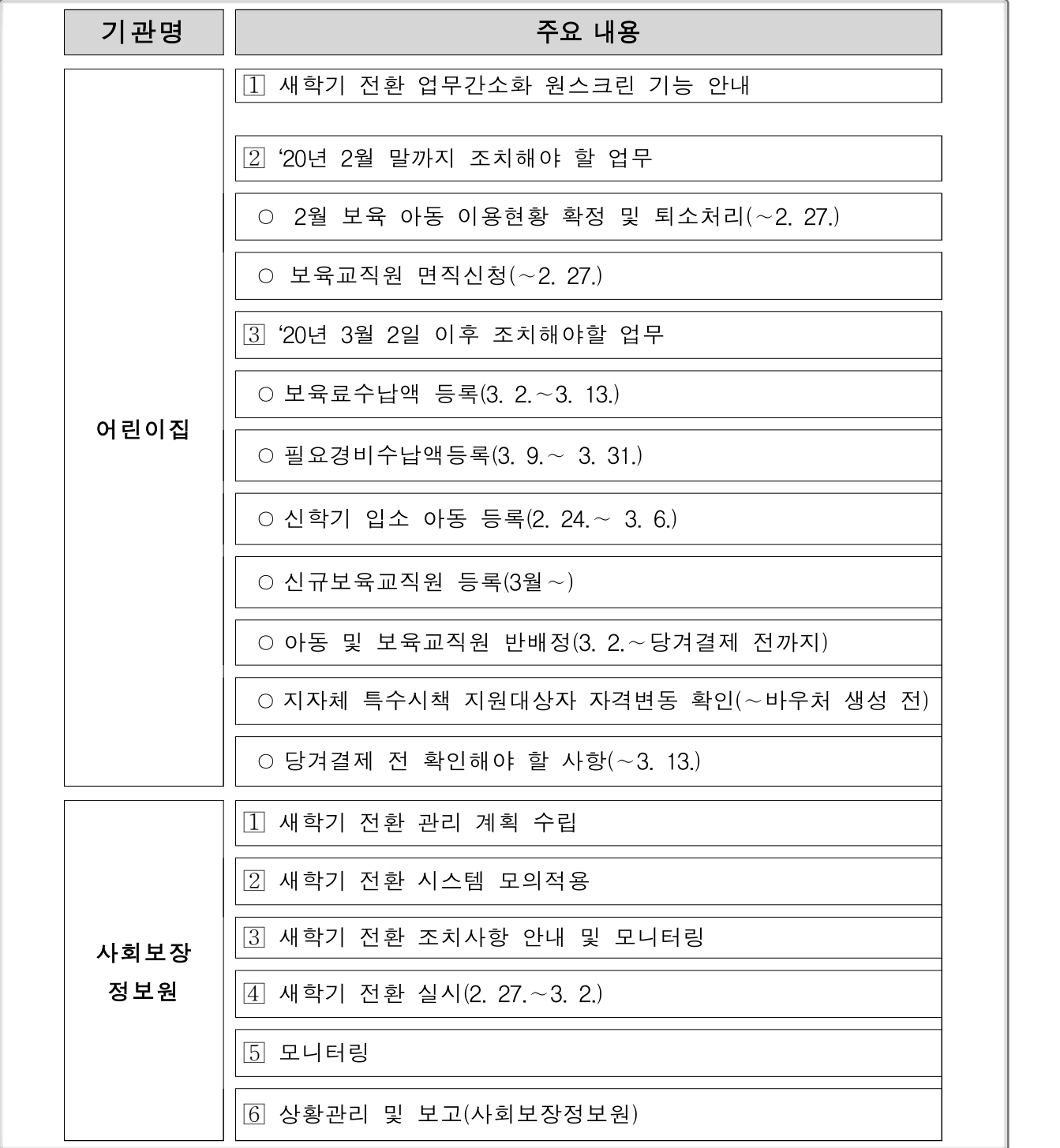

\* 상기 일정은 예정사항이므로 차후 변동 가능함. 변동 시 별도 공지 예정

#### 1. 어린이집 조치사항

**1** 새학기 전환 업무간소화 기능개선 안내

#### ▶ 추진 배경

- 매년 새학기 전환 시 반복되는 비효율적 업무 절차 개선을 통해, <mark>어린이집 업무</mark><br>- 경감 및 보육에 전념할 수 있는 어린이집 운영 환경 마련

- 새학기 전환 업무의 혁신적 개선을 통한 새학기 전환 업무간소화를 위해,<br>'한 **눈에 바로 보이는 원스크린 기능'** 신규 오픈

#### ▶ 사용기간 : 2. 17. (월) ~ 3. 31. (화)

\* 상기 일정에 대한 변동사항 발생 시, 어린이집지원시스템 공지사항을 통해 공지 예정

#### ■ 개선 내용

#### ☞ 원스크린 기능을 활용한 보육 새학기 전환 업무의 『ONE-STEP 처리』

- (기존) 메뉴를 이동하며 30개 화면에서 업무처리 → (변경) 메뉴 이동 없이 원스크린

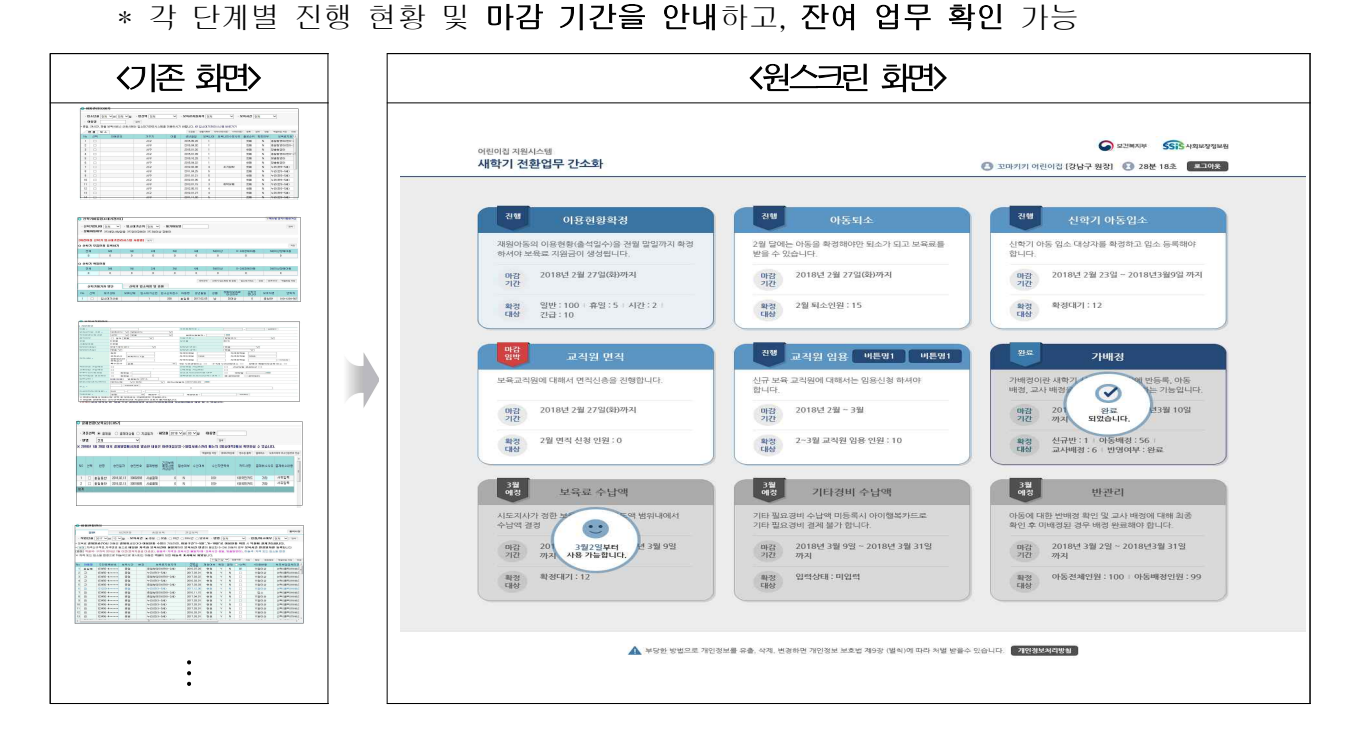

#### 원스크린 실행 방법

[어린이집지원시스템] ⇨ [메인] ⇨ [새학기 전환 배너 클릭]

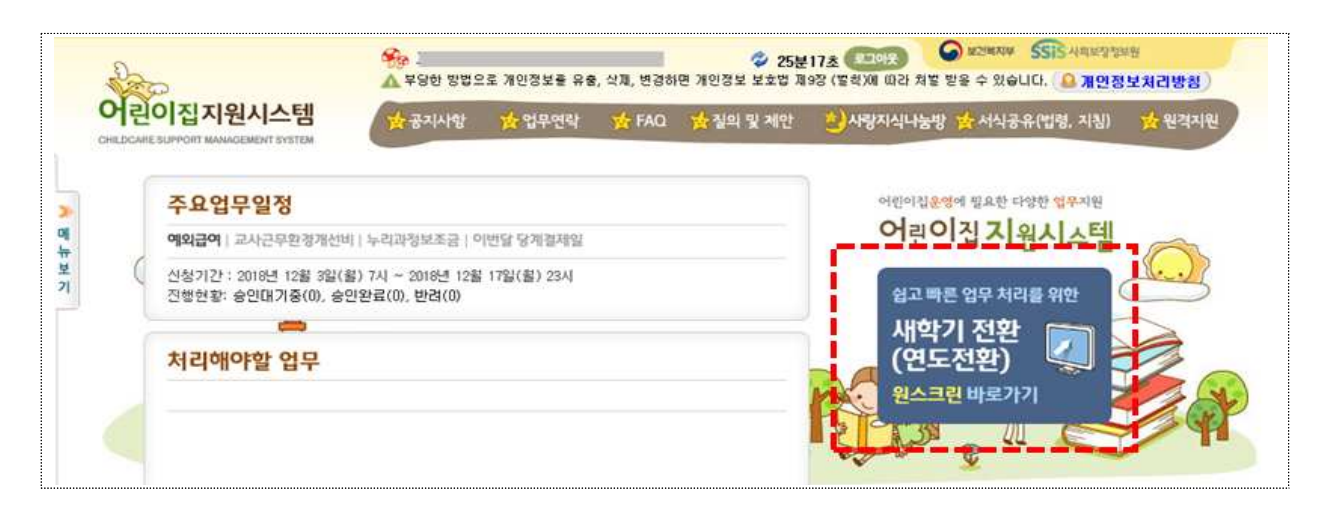

- 어린이집지원시스템 메인화면의 [새학기 전환] 배너를 클릭하여 접속 가능
- \* 기존 어린이집지원시스템 화면과 별개로 원스크린 팝업 실행

### $\Sigma$  기본 기능 설명

- 메인화면

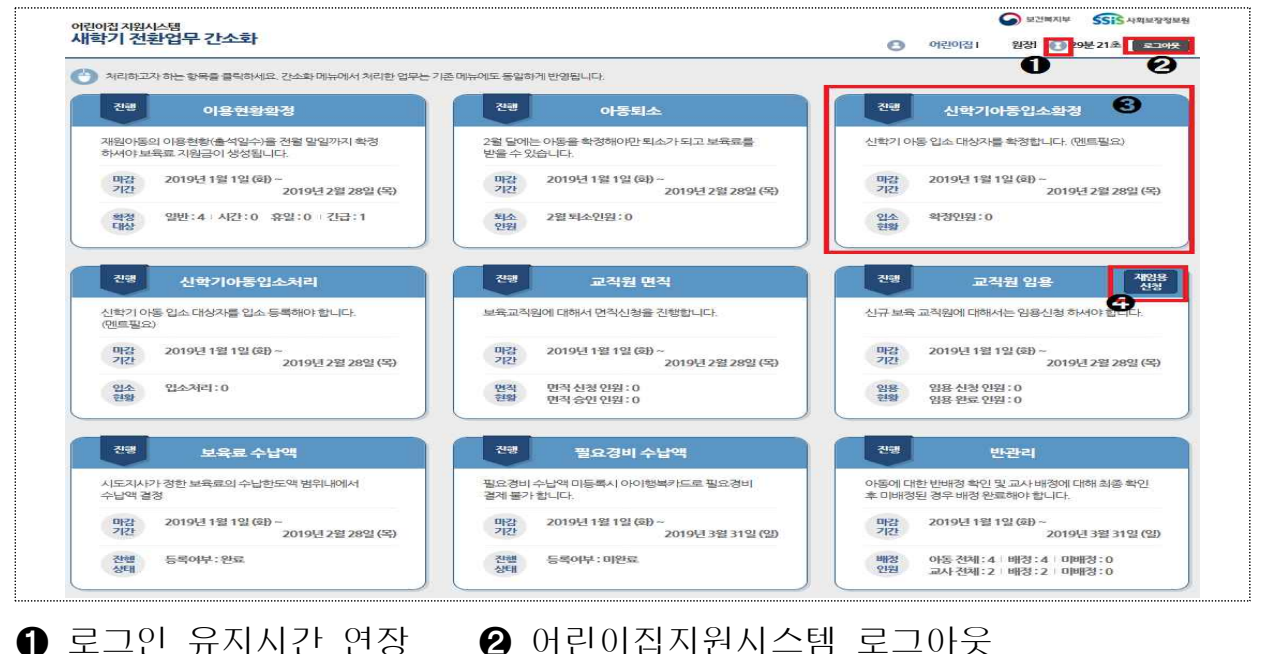

➌ 업무별 기능 및 기간, 현황 확인 가능하며 클릭하여 업무처리 ➍ 교직원 재임용의 경우에는 [재임용신청] 버튼 클릭하여 업무처리

#### ⊕ ø o ☎ 마감<br>임박 1월<br>예정 진행 완료 ❸ 완료 이용현황확정 재원아동의 이용형 전월 말일까지 확정 하셔야 보통  $|C|$ . 와료 마감 201 되었습니다. 기간 1 12월 31일 (월) 일반: 32 휴일: 3 시간: 10 확정 대상 긴급: 18

➊ N월 예정 : 해당 월부터 업무 처리 가능함을 표시

\* 보육료 수납한도액 등록, 필요경비 수납한도액 등록, 신학기 아동입소처리 메뉴 : 3월 예정

- $\Omega$  진행 : 업무처리가 가능합니다
- ➌ 마감임박 : 해당 기능 마감일 3일 전부터 표시
- ➍ 완료 : 업무처리 기간이 종료되었을 때 표시
- ➎ 화면처럼 표시되며 기존 화면에서는 해당 메뉴 접속이 가능합니다.

#### $\triangleright$  주요 기능

- 업무알림 종류

- 이용현황 확정 / 아동퇴소 / 신학기입소대기아동 확정 / 확정아동 등록 / 반관리
- 보육교직원 면직신청 / 보육교직원 임용신청(신규임용‧재임용)
- 보육료 수납한도액 등록 / 필요경비 수납한도액 등록

#### ▶ 추가 안내 사항

- 원스크린 기능은 새학기 전환에만 사용하는 화면으로, 오픈 이후부터 3월 말일 까지 활용 가능합니다.
- 원스크린 화면에서 처리한 업무들은 기존 어린이집지원시스템에도 동일하게 반영되며, 반대로 기존 화면에서 업무 처리 시 원스크린에도 반영됩니다

**2** '20년 2월 말까지 조치해야 할 업무

#### **가 2월 보육 아동 이용현황 확정 (2. 27일까지)**

(개요) 2월 보육대상 아동의 바우처 생성을 위한 이용현황 확정을 기한 내 처리

#### ▶ (처리기한) `20. 2. 27(목) 20:00 까지

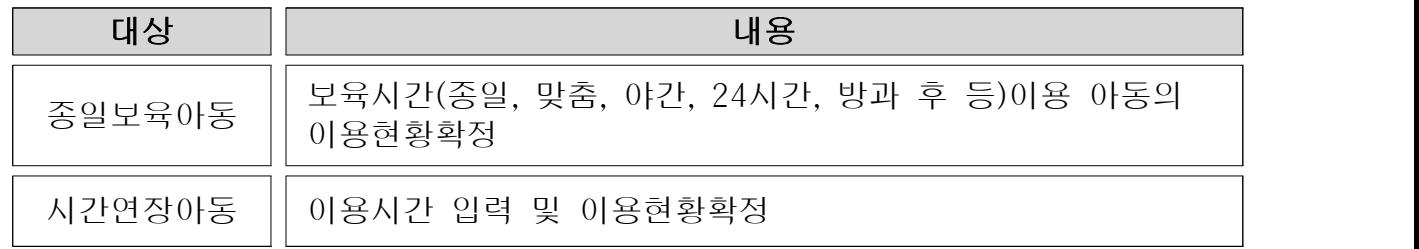

#### **이용현황 확정 방법 안내**

 $[0]$ 어린이집지원시스템 $] \Rightarrow [0]$ 전화 원스크린 $] \Rightarrow [0]$ 용현황확정 $]$ 

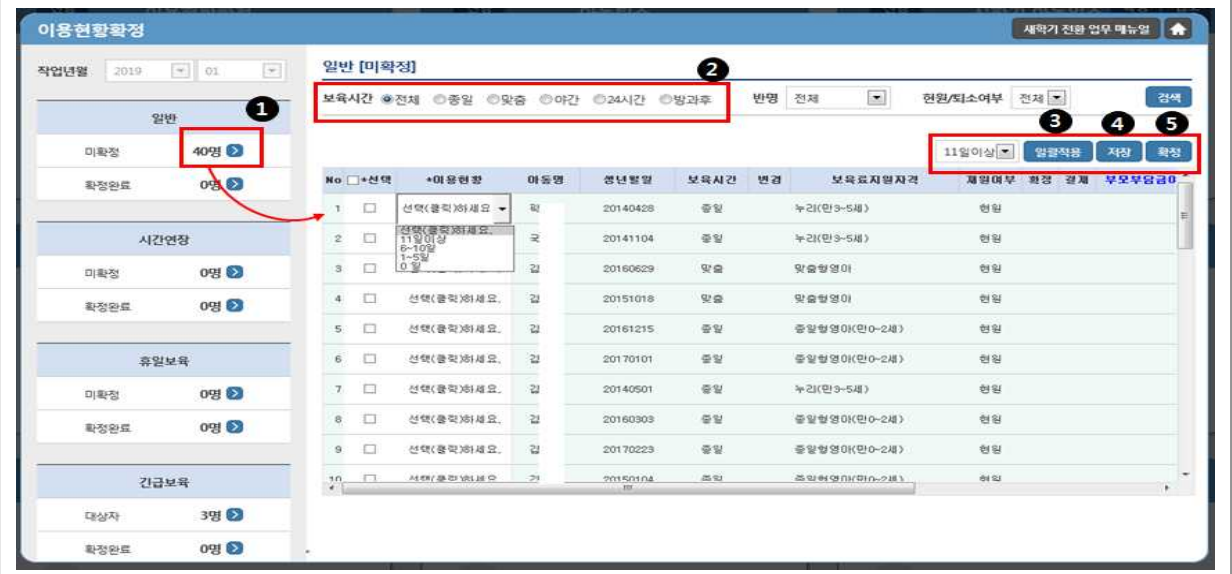

- ➊ 좌측 목록의 [미확정] 아동 수를 클릭하여 이용현황 미확정 아동 목록 조회
- ➋ 아동 보육시간 선택
- $\bigcirc$  해당월 이용일수 일괄적용 후  $\bigcirc$  [저장]  $\bigcirc$  [확정] 하여 이용현황 확정 완료
- ➡ 기존 어린이집지원시스템에서의 업무처리 경로

- 어린이집운영 ▸ 이용현황확정 ▸ 종일[탭]/시간연장[탭]/휴일[탭]/긴급보육[탭]

#### **나 2월 보육 아동 퇴소 처리(2. 27일 까지)**

(개요) 2. 28(금) 이후 퇴소예정아동에 대하여 기한 내 아동퇴소 선처리

(처리기한) 2. 17(월) ~ 2. 27(목) 20:00 까지

- 2. 28, 29일자 퇴소예정아동에 대하여 27일 시스템 중단 전 미래일자로 퇴소 처리 가능(2월 당겨결제 한 경우 퇴소등록만 하면 됨)
- ※ 단, 2월분 보육료를 당겨결제한 아동이 2. 28일 이전 퇴소할 경우에는 결제취소 후 퇴소결제 처리하여야 함 <일할계산 적용>
- 보육료 수납액 미등록으로 퇴소처리가 안될 경우에는 관할 시·군·구로 보육료 수납액 입력 요청

#### **아동 퇴소 방법 안내**

 $[0, 0]$ 이집지원시스템 $] \Rightarrow [0, 0]$ 전화 원스크린 $] \Rightarrow [0, 0]$ 동퇴소 $]$ 

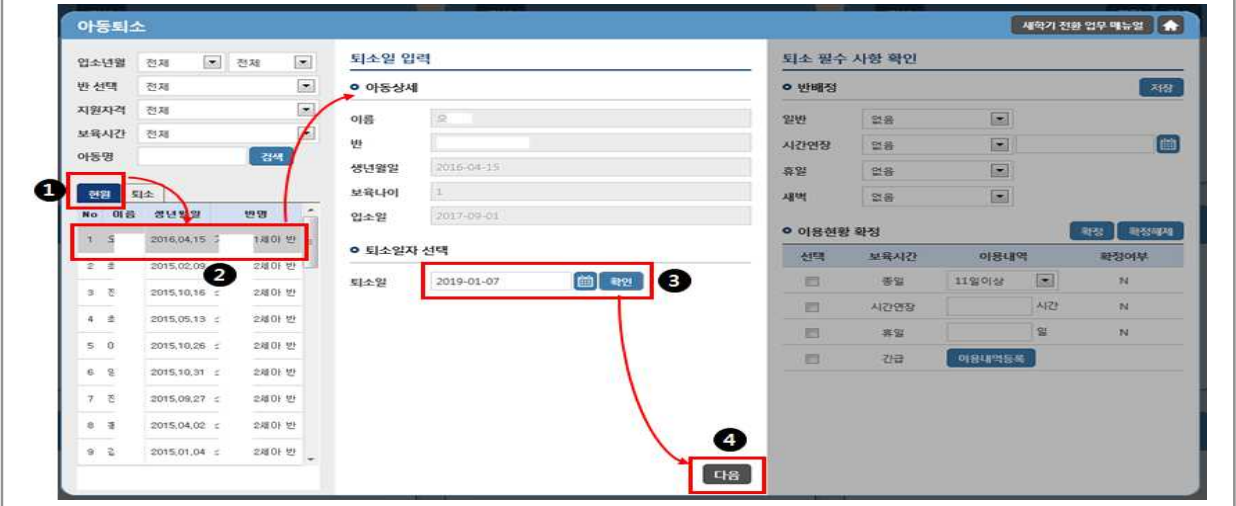

- ➊ 어린이집에 현재 재원중인 아동 리스트 확인
- 퇴소처리 하고자 하는 아동 선택하여 상세정보 확인
- ➌ 아동 퇴소일 입력 후 [확인] 버튼 클릭 \* 미래일자 퇴소는 2. 29.일자만 가능
- ※ 2.28일 이전 퇴소의 경우, 더 이상 퇴소진행이 불가하며 아동 보호자에게 보육료 결제 취소요청 메시지 발송 할 수 있는 버튼이 보여짐
- ➍ [다음] 버튼 클릭

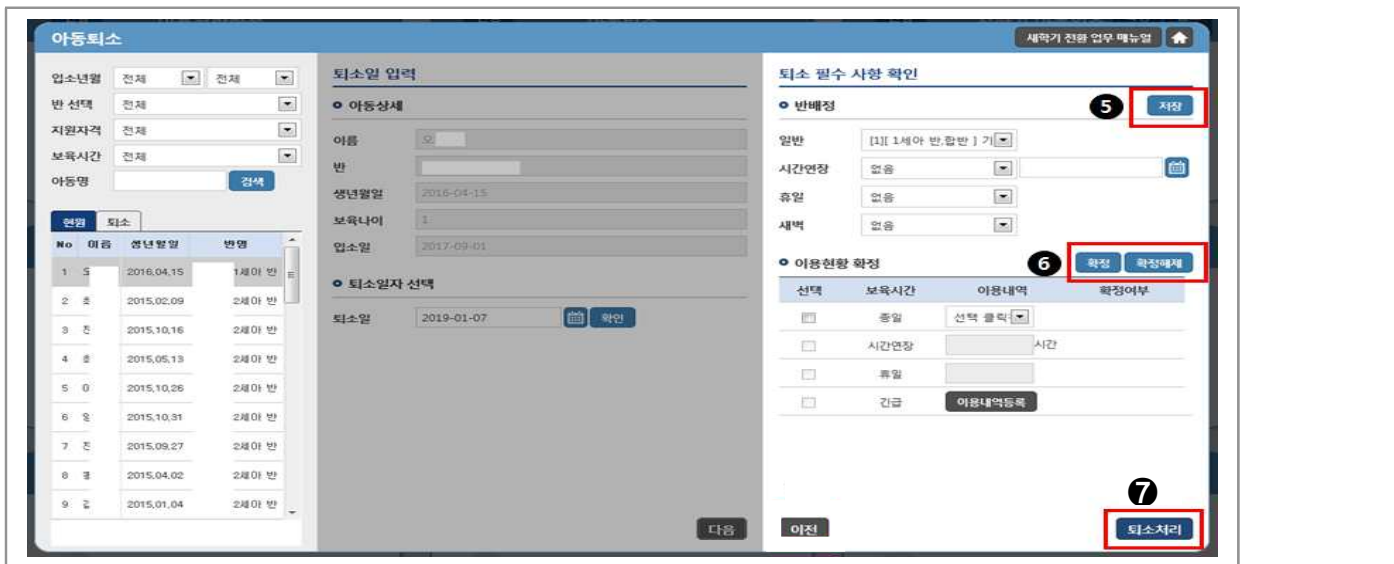

➎ 아동이 반에 배정되어 있지 않다면, 반 배정 후 [저장]버튼 클릭 \* 반 배정된 아동인 경우 저장하지 않아도 됨 ➏ 2월 보육에 대한 이용현황 확정되지 않은 경우, 이용현황 확정

➐ 입력 정보 확인 후 [퇴소처리] 버튼 클릭하여 퇴소 완료

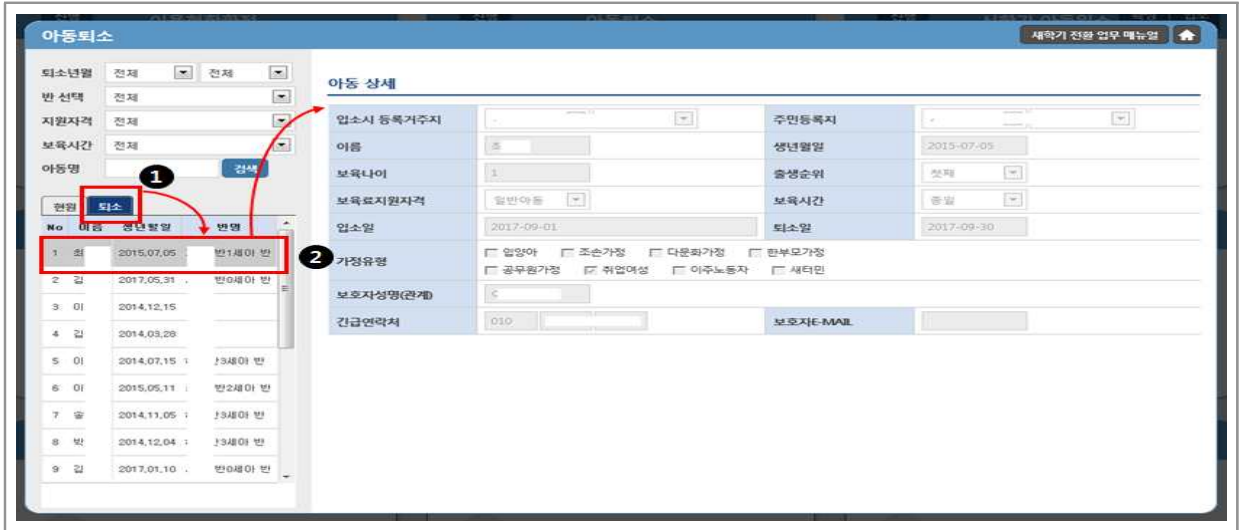

➊ 좌측 목록의 [퇴소] 탭 클릭하여 퇴소 아동 목록 확인  $\Omega$  우측의 아동 상세정보 확인 가능

- 기존 어린이집지원시스템에서의 업무처리 경로
- 퇴소 : 어린이집운영 ▸ 아동관리 ▸ 아동 상세내역(팝업)
- 반관리 : 어린이집운영 ▸ 반관리 ▸ 반배정/반미배정(팝업)
- 이용현황 : 어린이집운영 ▸ 이용현황확정 ▸ 종일[탭]/시간연장[탭]/휴일[탭]/긴급보육[탭]
- 결제취소 : 아이행복카드 ▸ 결제현황(보육료)

#### **다 보육교직원 면직신청(2.27일 까지)**

 (개요) 새학기 전환 작업으로 인한 시스템 중단 및 해당 보육교직원의 신규 임용 일정 등을 고려하여 2. 28, ~ 3. 1일자 면직 예정인 보육교직원을

27일 시스템 중단 전 사전 면직 가능

(신청기한) 2. 20(목) ~ 2. 27(목) 20:00 까지 신청

 \* 면직 예약된 보육교직원은 설정한 면직일에 면직되므로 당월 보조금 생성에는 영향없음

#### **보육교직원 면직신청 방법 안내**

[어린이집지원시스템] ⇨ [새학기전환 원스크린] ⇨ [교직원 면직]

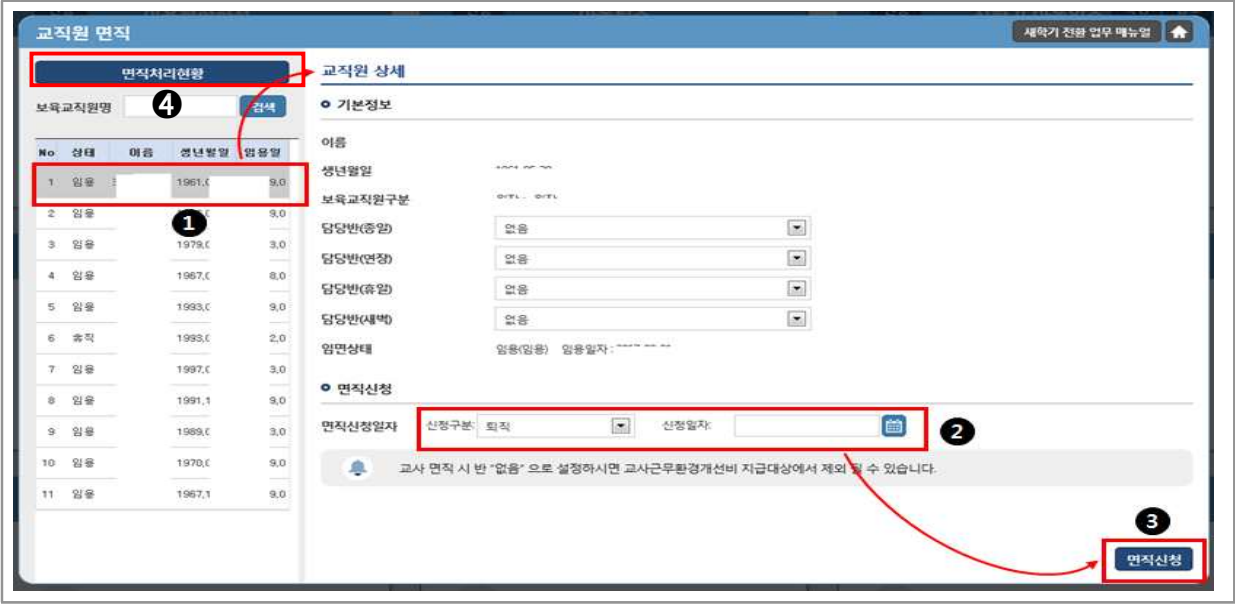

➊ 현재 어린이집에 임용된 교직원 목록에서 면직신청 하고자 하는 교직원 선택

➋ 우측의 교직원 상세 화면에서 신청구분 [퇴직]으로 선택 후 면직일 입력

- ➌ [면직신청] 버튼 클릭하여 면직신청 완료
- ➍ [면직신청현황] 버튼 클릭하여 시군구 승인여부 확인

#### ➡ 기존 어린이집지원시스템에서의 업무처리 경로

- 어린이집운영 ▸ 보육교직원관리 ▸ 보육교직원관리 ▸ 임용[탭] ▸ 세부내역(팝업)

\* 면직신청 현황 확인 : 보육교직원관리 ▸ 임면신청[탭]

#### **3** '20년 3월 2일 이후 조치해야 할 업무

#### **가 보육료 수납액 등록**

- ▶ (개요) 어린이집에서는 시·도지사가 결정한 보육료 수납한도액 범위 내에서 자율적으로 수납액을 정하여 보육통합정보시스템에 등록
- (대상) 전국 어린이집 원장(보육료가 지원되지 않는 어린이집도 포함)

#### (등록기간) '20. 3. 2(월) ~ 3. 13(금)

※ 어린이집의 수납액 등록은 관할 시·도에서 수납한도액을 등록한 이후 가능

#### $O$  참고사항

- (신규 어린이집 인가 시) 어린이집 수납액 등록기간(매년← 2월~3월) 이후 인가받은 어린이집에서는 보육료수남액을 직접 설정할 수 없으며 시군구에서 직접 보육료수납액을 등록해 줘야 함
- (연중에 보육료수납액 변경 시) 어린이집에서 당월 보육료 결제 이후 월 중간에 공공형/서울 형으로 선정되어 보육료수납액이 변경될 경우 어린이집은 결제취소 후 이용현황확정 해제→ 재확정 하여 결제하면 변경된 보육료지원단가로 결제 가능

#### **보육료수납액 등록 방법 안내**

 $[0, 0]$ 이집지원시스템 $] \Rightarrow [0, 0]$ 전화 원스크린 $] \Rightarrow [1, 0]$ 모육료수납액 $]$ 

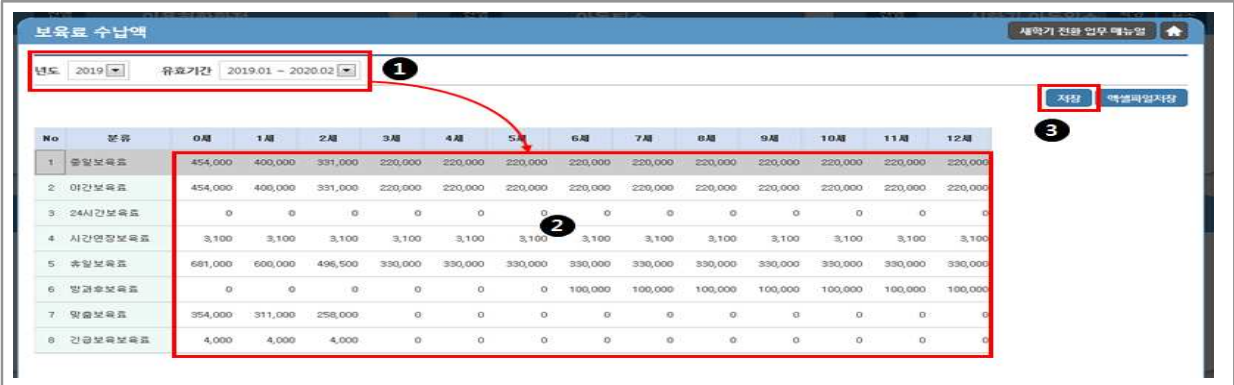

- ➊ 사업년도 및 유효기간 확인
- 자동 복사되어 보여지는 보육료 수납액 확인 시도 수납액 범위 내에서 금액 수정 가능 ➌ 어린이집 수납액 최종 확인 후 [저장] 버튼을 클릭하여 등록 완료

➡ 기존 어린이집지원시스템에서의 업무처리 경로 : 어린이집운영 ▶ 보육료수납액관리

#### 유의사항

- 보육료 수납액 등록 시 단가를 잘못 입력한 경우 시군구에 공문을 통해 변경하여야 하므로 정확한 수납액을 입력하여야 함 ※ 수납액 등록기간 이후에는 어린이집에서 수납액 임의 수정이 불가
- 보육료 수납액을 등록하지 않으면 3월 당겨결제부터 바우처가 생성되지 않아 보육료 지원이 되지 않으므로 반드시 등록
- 수납액 미등록 어린이집에 재원중인 아동은 3월 중 퇴소처리가 불가능하므로 아이행복카드 결제를 하지 않는 직장어린이집의 경우에도 반드시 등록하여야 함

#### **나 필요경비 수납액 등록**

- (개요) 어린이집의 원장은 시․도지사가 정한 수납한도액의 범위 내에서 어린이집 운영위원회 또는 보호자 협의를 거쳐 수납액을 정하고, 이를 보육 통합정보시스템을 통하여 등록
- (대상) 전국 어린이집 원장

#### (등록기간) ‵20. 3. 9(월) ~ 3. 31(일)

※ 어린이집의 필요경비 수납액 등록은 관할 시·도 및 시군구에서 필요경비 수납한 도액을 등록('20. 2. 17∼3. 6)한 이후 가능

#### **필요경비 수납액 등록 방법 안내**

 $[0]$  (어린이집지원시스템)  $\Rightarrow$   $[0]$   $[0]$   $\Rightarrow$   $[0]$   $[0]$   $\Rightarrow$   $[0]$   $\Rightarrow$ 

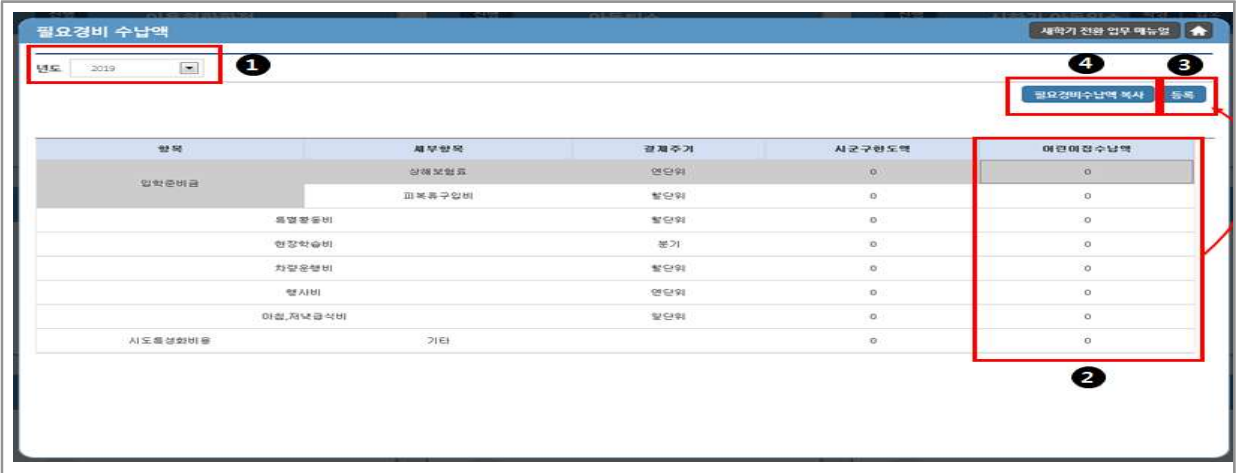

- ➊ 사업년도 확인
- ➋ 어린이집별 수납액을 더블클릭하여 금액 수정
- ➌ 수납액 최종 확인 후 [저장] 버튼을 클릭하여 등록 완료
- ※ 결제 주기 및 수납 한도액은 수정 불가

#### ➡ 기존 어린이집지원시스템에서의 업무처리 경로

- 어린이집운영 ▸ 필요경비수납액관리

#### │✿ 유의사항

- 필요경비 수납액 등록 시 단가를 잘못 입력한 경우 시군구에 공문을 통해 변경하여야 하므로 정확한 수납액을 입력하여야 함
- 필요경비수납액을 등록하지 않으면 아이행복카드로 '필요경비'를 결제할 수 없으므로 반드시 등록

#### **다 신학기 입소 아동 등록**

 (개요) 3월에 입소하는 신학기 확정 아동에 대해 자격확인 및 실명확인 절차를 거쳐 입소한 날로부터 3일 이내에 시스템에 등록

(일정) 2020. 2. 24(월) ~ 3. 6(금)

(대상) 입소 우선순위를 적용하는 전체 어린이집

- 직장, 협동 어린이집 제외

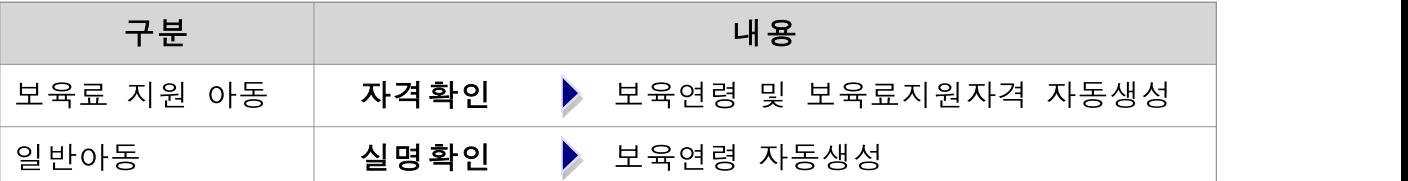

\* 만0세∼2세 영유아 및 만 3∼5세 누리과정 대상 아동도 [자격확인] 필수

\* 보육료 지원대상 아동으로 자격확인된 경우, 실명인증은 필수 사항 아님

- (등록방법) 입소대기 관리 시스템 적용 여부에 따라 등록방법이 다름
	- 입소대기 적용 : 기본, 24시간 보육서비스
	- 입소대기 미적용 : 야간연장, 휴일, 방과후, 야간, 시간제보육
- (외국인아동 등 주민등록번호 없는 아동) 어린이집에서는 외국인 등 주민등록번호 없는 아동을 자체 등록할 수 없으므로,
	- 아동 입소 후 3일 이내 외국인등록증, 여권, 출생증명서등 출생을 증명하는 서류 및 주민등록번호 없는 보육아동 등록신청서 1부를 시군구에 제출
- (기존 재원아동) 재원아동은 별도 입소 등록절차 없이 보육연령 변동에 따른 반 배치만 처리

#### **(입소대기 적용) 신규 입소 아동 등록 방법 안내**

#### $[0]$  (어린이집지원시스템)  $\Rightarrow$   $[0]$  (새학기전환 원스크린)  $\Rightarrow$   $[0]$  (신학기아동입소처리)

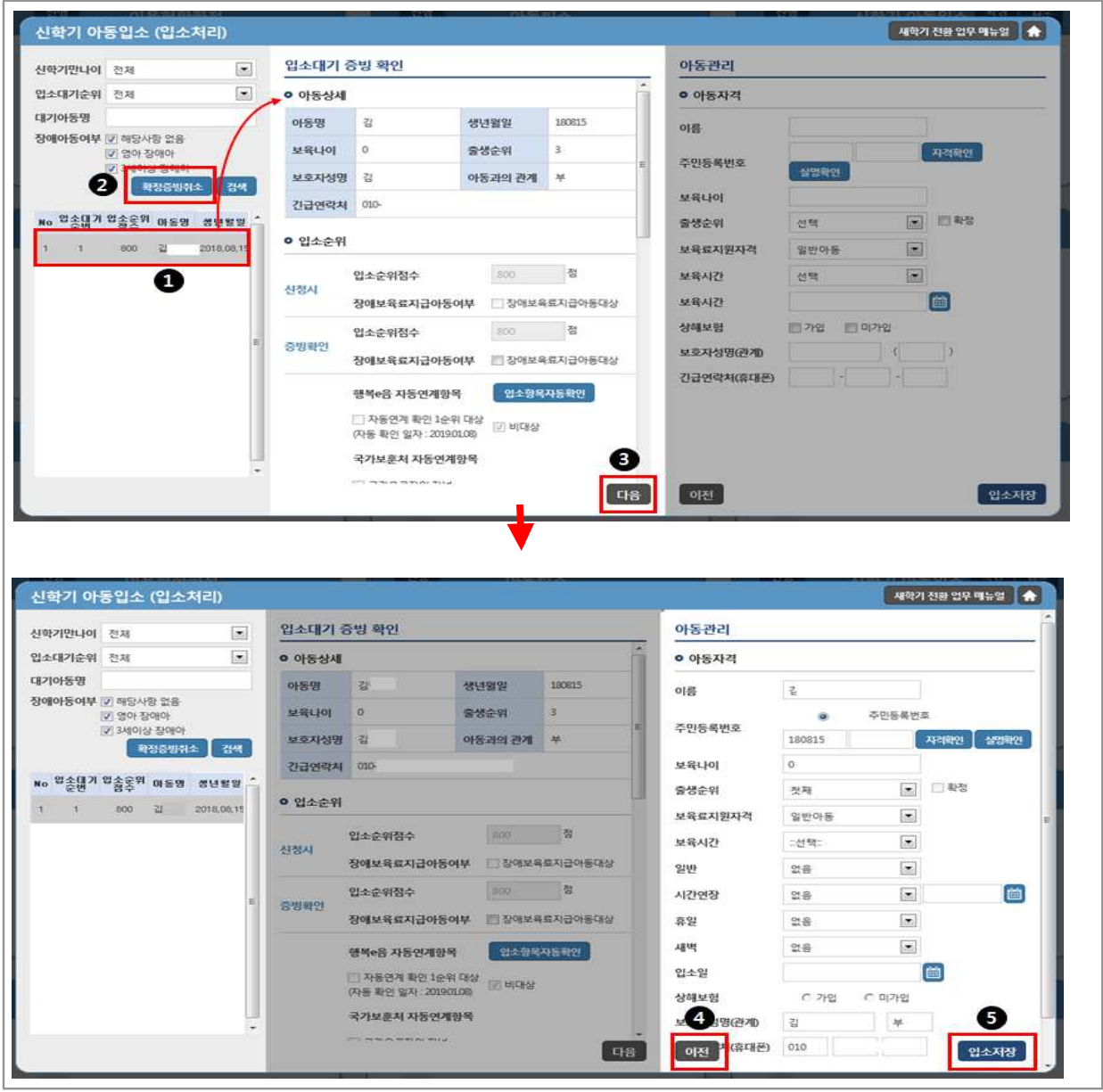

- $\bigcirc$  입소확정 아동 중 1순번 아동부터 선택
- ➋ [아동등록] 버튼 클릭 아동등록 가능 기간 2.25 ~ 3.8
- ➌ 입소대기 증빙 화면에서 아동 정보 및 우선순위 확인 후 [다음] 버튼 클릭
- ➍ 아동관리 화면에서 아동 정보 입력 후 [입소저장] 클릭

#### ■ 기존 어린이집지원시스템에서의 업무처리 경로

- 입소대기 ▸ 신학기아동입소대기관리 ▸ 신학기입소확정 및 증빙[탭]

## ※ [참고] 신학기 입소대기아동 입소확정 방법

#### $[0]$  어린이집지원시스템 $] \Rightarrow [0]$  전학기전환 원스크린 $] \Rightarrow$  $[0]$ 학기아동입소확정 $]$

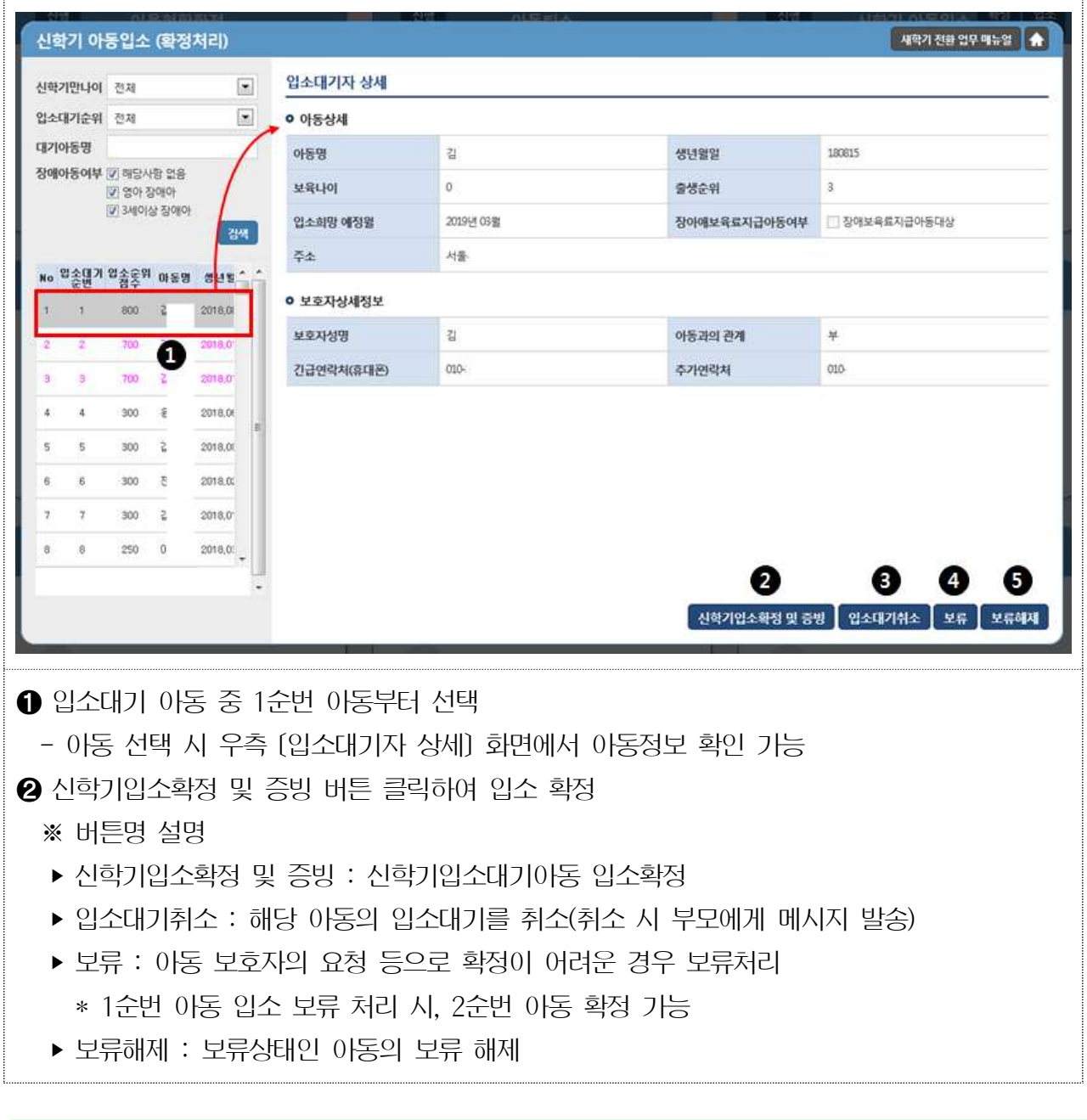

#### ➠ 기존 어린이집지원시스템에서의 업무처리 경로

- 입소대기 ▸ 신학기아동입소대기관리 ▸ 신학기대기자 명단[탭]

#### **(입소대기 미적용) 신규 입소 아동 등록 방법**

#### $[0]$  (어린이집지원시스템)  $\Rightarrow$   $[0]$ 린이집 운영)  $\Rightarrow$   $[0]$ 동관리]

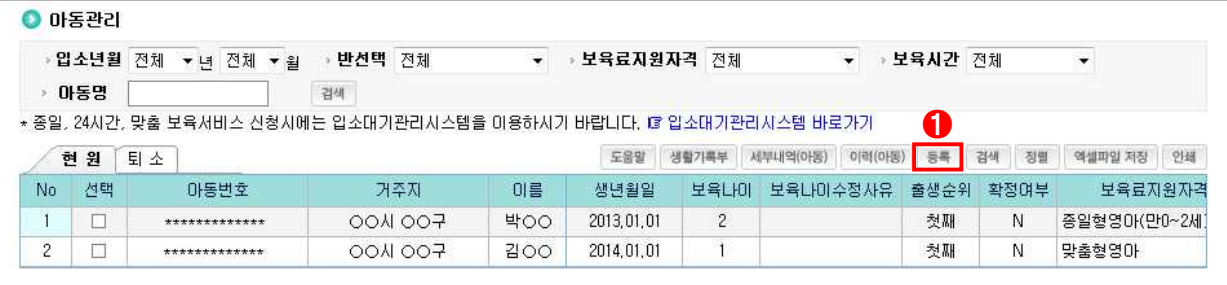

#### ➊ [등록] 버튼을 클릭하여「아동관리」팝업창으로 이동

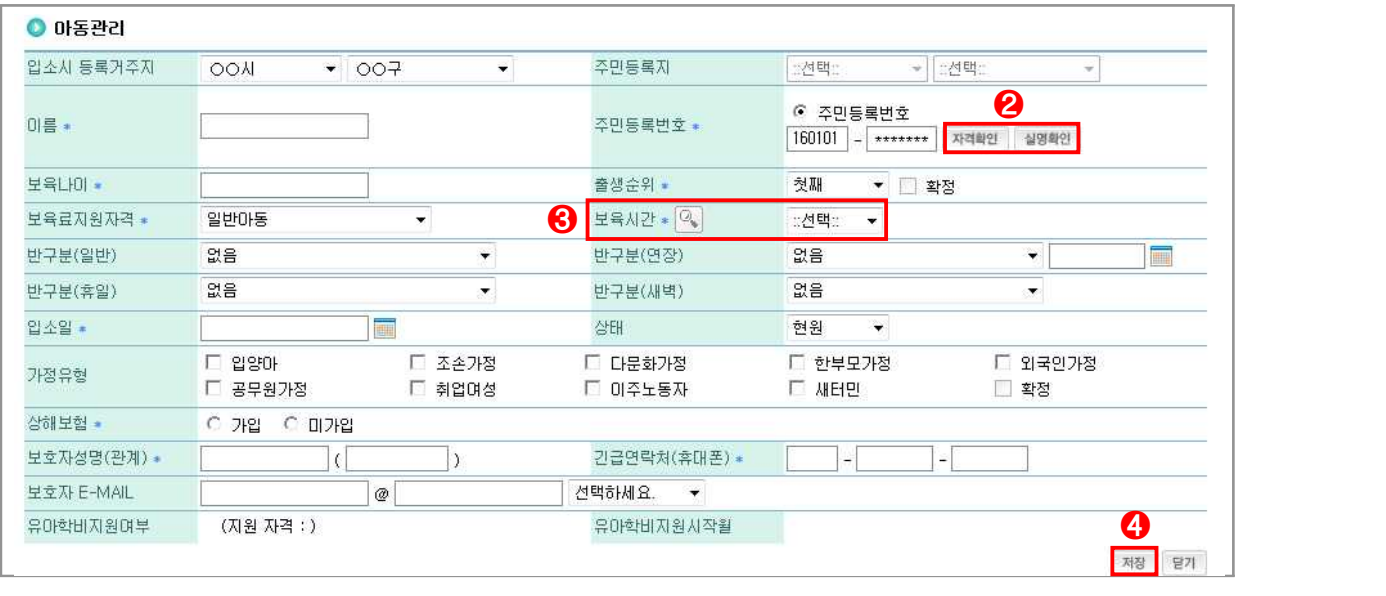

➋ [자격확인] 및 [실명확인] 버튼 클릭

- 실명확인 : 일반아동의 실명을 확인하여 보육연령 생성 ➍ [저장] 버튼을 클릭하여 신학기 입소 아동 등록 완료

- 자격확인 : 보육료 지원 아동의 보육료지원 자격 신청정보 확인 및 자격 생성

➌ 보육료지원자격에 맞는 보육시간 선택

- [온라인 제출의 경우]  $\bigoplus$  온라인 인사기록카드 확인·수정 후 (다음) 버튼 클릭(학력/교육사항 필수 확인)
- $\bigcirc$  인사기록카드 ① 온라인 제출 / ⓒ 서면 제출 선택 후  $\bigcirc$  (다음) 버튼 클릭
- ➋ 임용신청일자 선택
- ➊ [등록] 버튼 클릭하여 우측 교직원 신규 화면에서 기본정보 입력 및 자격 조회

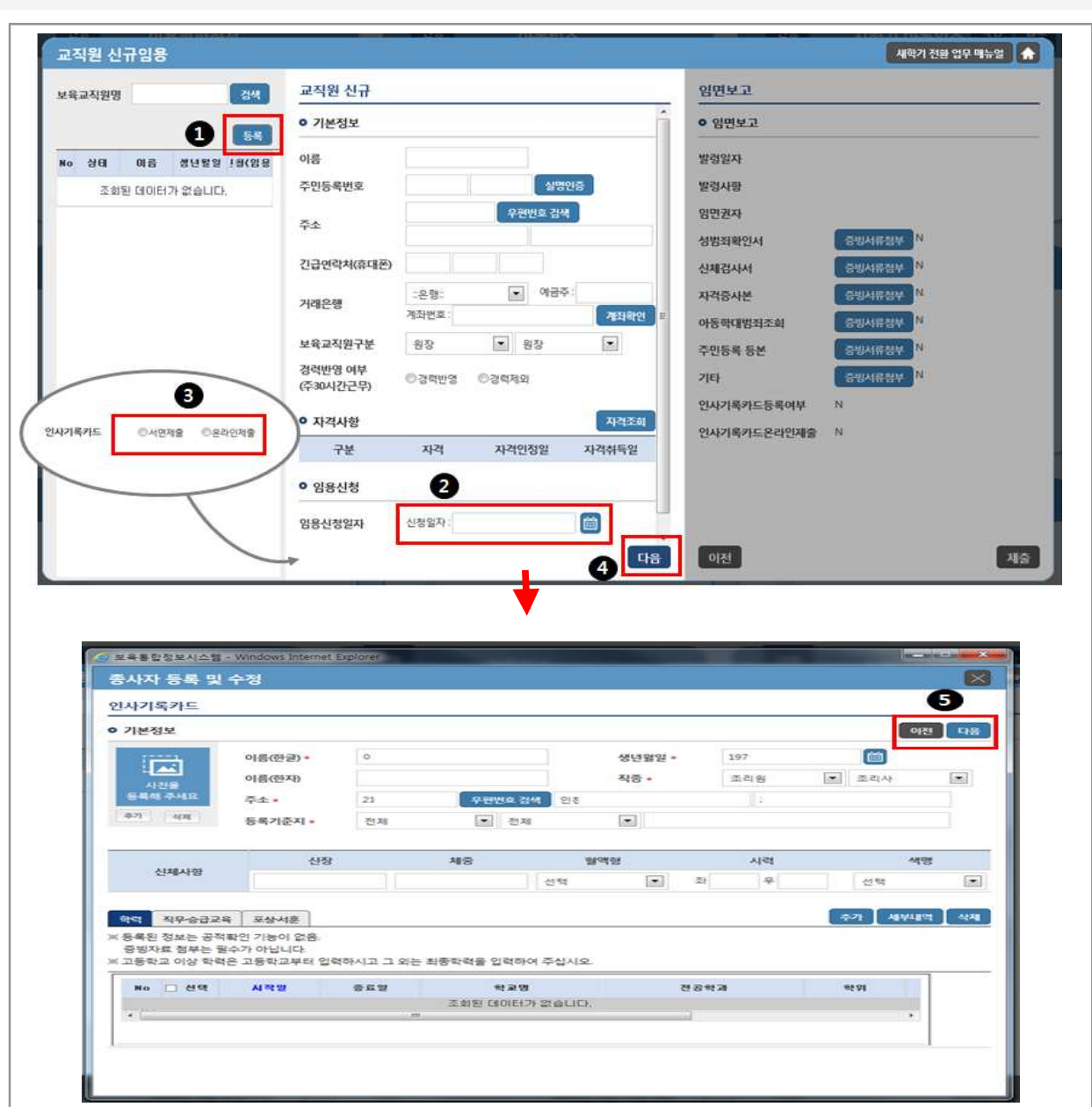

 $[0]$  이집지원시스템] $\Rightarrow$   $[0]$  이 시학기전환 원스크린]  $\Rightarrow$   $[1]$  교직원신규임용]

**신규 보육교직원 등록 방법**

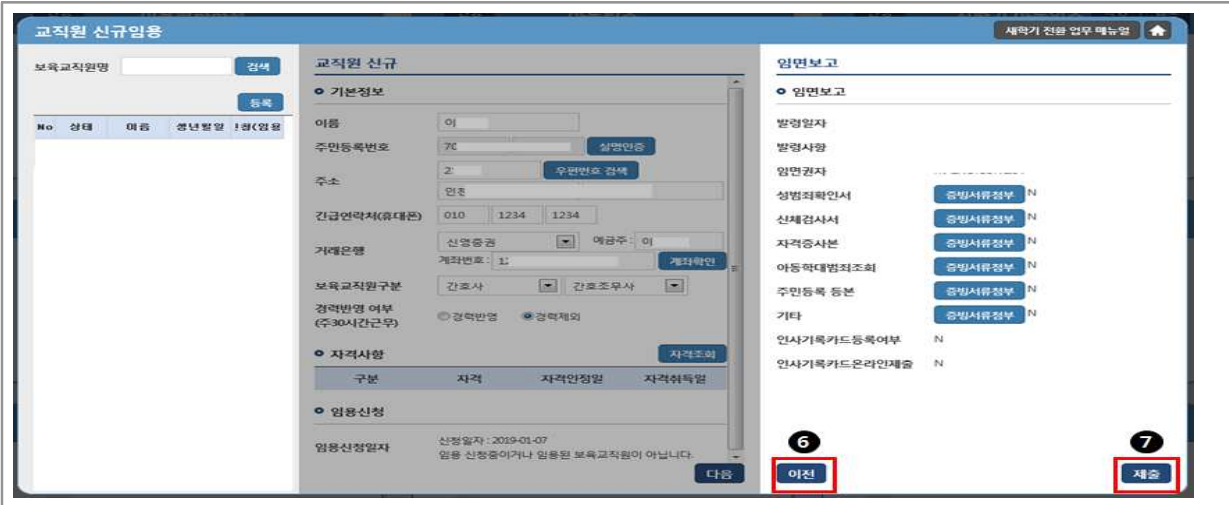

- ➏ 증빙서 첨부 여부를 확인하여 임면보고 제출서류 첨부
	- [증빙서첨부] 버튼 클릭(개인정보 동의서는 '기타'항목에 추가)
- ➐ [제출] 버튼 클릭하여 최종 임용신청 완료
- 
- 
- 
- 
- 
- 
- 
- 
- 
- 
- 
- 
- 
- 
- 
- 
- 
- 
- 
- 
- 
- 
- 
- 
- 
- 
- 
- 
- 
- 
- 
- 

- 기존 어린이집지원시스템에서의 업무처리 경로
- 어린이집운영 ▸ 보육교직원관리 ▸ 보육교직원관리 ▸ [등록]버튼

## ※ [참고] 어린이집에 근무한 적 있는 보육교직원의 재임용 방법

 $[0]$ 러진지원시스템 $] \Rightarrow [0]$ 전화 원스크린 $] \Rightarrow [1]$ 고직원 신규임용 $] \Rightarrow [1]$ 이집지원시스템 $]$ 

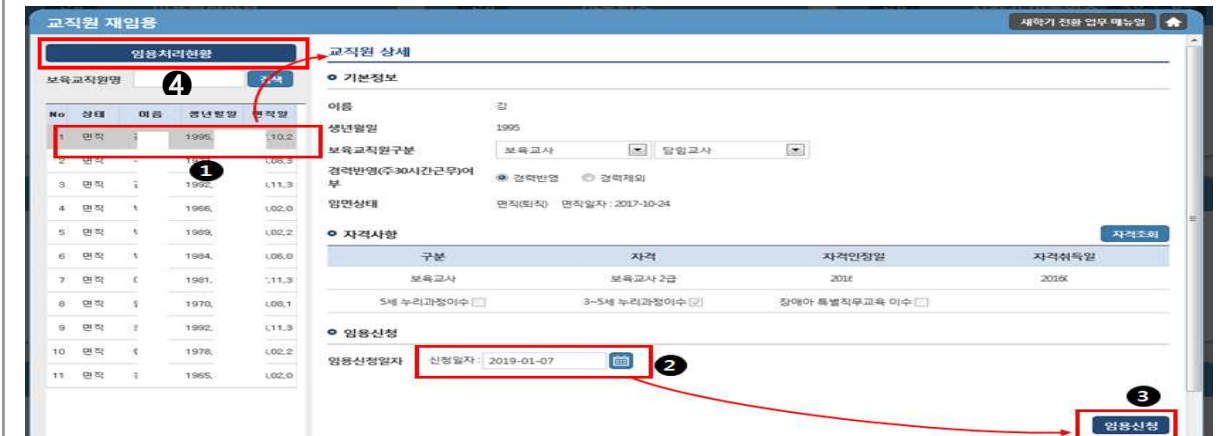

- ➊ 퇴소 보육교직원 목록에서 재임용 할 보육교직원 선택
- 
- 
- 
- 
- 
- $\bigcirc$  임용신청일 지정 후  $\bigcirc$  [임용신청] 버튼 클릭  $*$  재임용의 경우 인사기록카드 온라인 제출 불가
- 
- 
- 
- 
- 
- 
- 
- 
- 
- 
- 
- ➍ [재임용신청현황] 버튼 클릭하여 시군구 승인여부 확인
- 기존 어린이집지원시스템에서의 업무처리 경로
- 어린이집운영 ▸ 보육교직원관리 ▸ 보육교직원관리 ▸ 면직[탭] ▸ 보육교직원 세부내역(팝업)

#### **마 아동 및 보육교직원 반배정**

- (개요) 새학기 전환 이후 모든 아동의 보육연령이 일괄 변동되며 기존 반에서 탈반 되므로 어린이집에서는 새로운 보육연령에 따라 아동 반 배정 처리 필요
- (등록기간) '20. 3. 2.(월) ~ 3월 당겨결제 전까지
- (반등록 절차) 담당교사 반 배정 후 아동 반 배정 처리
	- 반배치 기간 내에 모든 아동에 대한 배치를 완료하여야 하며, 반 등록 시 반드시 1개반 당 교사 1인을 배정

※ 보육실 여건상 동일 연령반을 통합 운영하더라도 시스템상 반편성은 각각 처리

#### **새학기 반배정 방법 안내**

 $[0]$  (어린이집지원시스템)  $\Rightarrow$   $[0]$  (새학기전환 원스크린)  $\Rightarrow$   $[0]$ 관리)

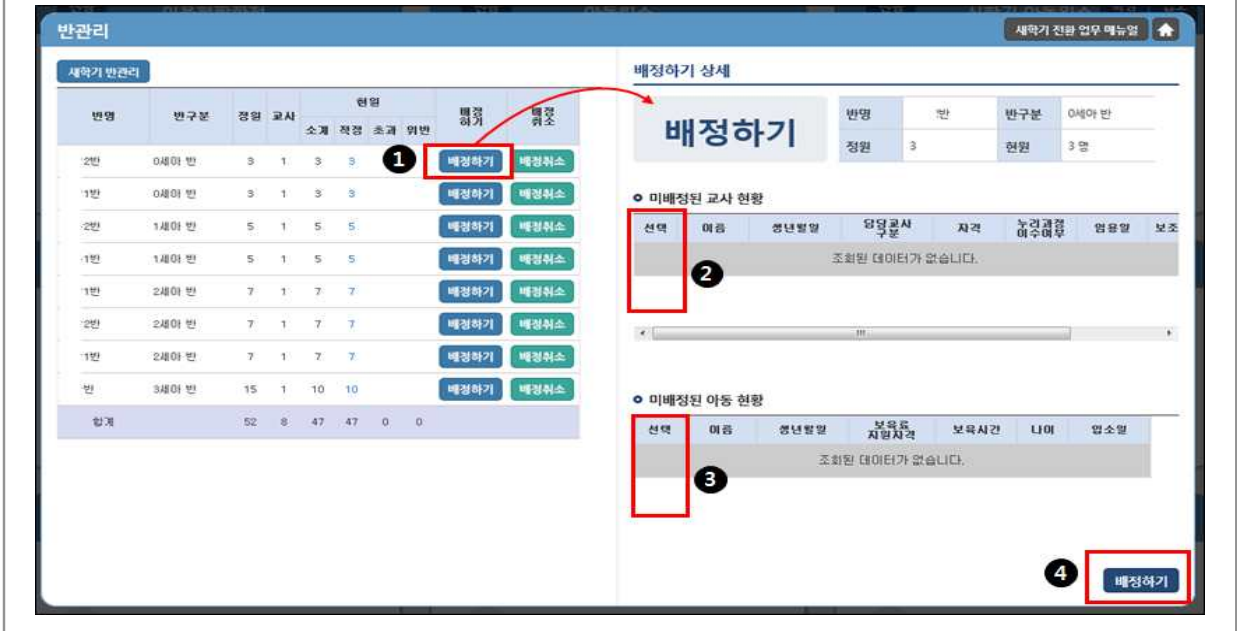

- ➊ 반관리 화면에서 교사 및 아동을 배정할 반의 [배정하기] 버튼 클릭
- 
- ➋ 배정하기 상세 목록에서 반에 배정할 수 있는 교사 확인 후 선택

- 어린이집운영 ▸ 반관리 ▸ 담당교사 배정[팝업] / 아동 배정[팝업]

- 
- ➌ 반에 배정할 수 있는 아동 목록 확인 후 반배정 할 아동 선택
- ➍ [배정하기] 버튼 클릭하여 반 배정 완료
- 
- 

➡ 기존 어린이집지원시스템에서의 업무처리 경로

#### **배정취소 방법 안내**

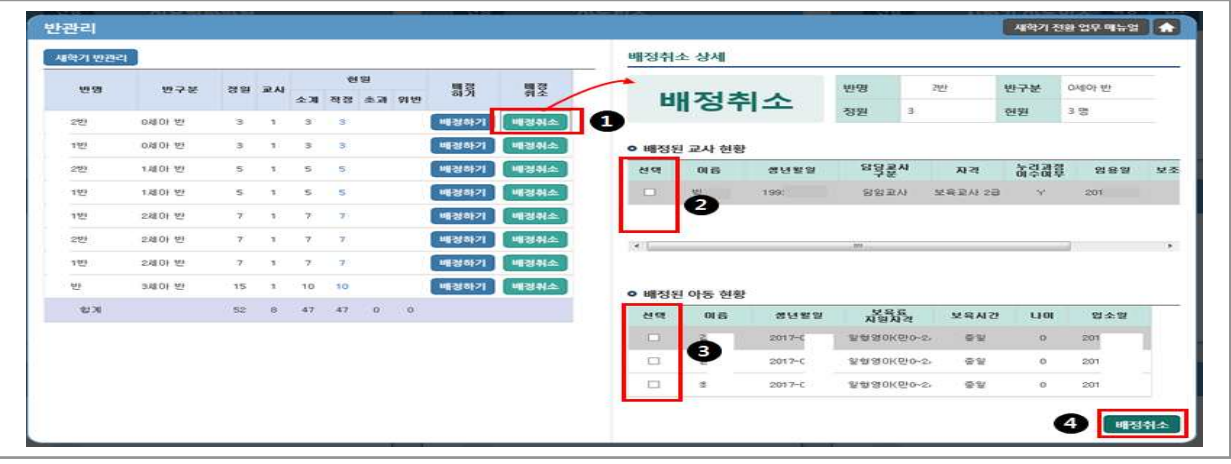

➊ 반관리 화면에서 교사 및 아동을 배정취소할 반의 [배정취소] 버튼 클릭 ➋ 배정하기 상세 목록에서 현재 반에 배정되어 있는 교사 확인 후 선택 ➌ 반에 배정되어 있는 아동 목록 확인 후 배정취소 할 아동 선택

➍ [배정취소] 버튼 클릭하여 배정취소 완료

#### ➡ 기존 어린이집지원시스템에서의 업무처리 경로

- 어린이집운영 ▸ 반관리 ▸ 담당교사 배정취소[팝업] / 아동 배정취소[팝업]

#### **반 생성 / 반 삭제**

 $[0]$  (어린이집지원시스템)  $\Rightarrow$   $[0]$  (새학기전환 원스크린)  $\Rightarrow$   $[0]$  (반관리)

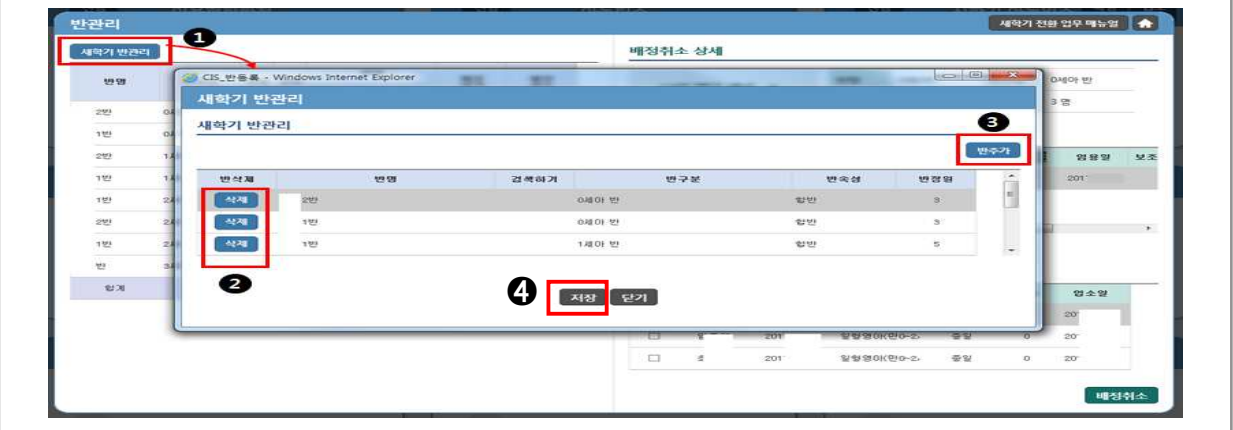

➊ 반관리 화면에서 [새학기 반생성/반삭제] 버튼 클릭하여 반관리 팝업 실행

- ➋ 삭제 : 반명 좌측의 [삭제] 버튼 클릭하여 삭제
- $\tilde{\Theta}$  추가 : 팝업의 [반추가] 버튼 클릭하여 신규 반 생성
- ➍ [저장] 버튼 클릭

#### ■ 기존 어린이집지원시스템에서의 업무처리 경로

- 어린이집운영 ▸ 반관리 ▸ 등록[팝업] / 반 선택 후 삭제버튼

#### **바 지자체 특수시책 지원대상자 자격변동 확인**

 (개요) 지자체 특수시책 바우처 지원대상자의 자격이 정확하게 등록‧확정되어 있는지 확인

■ (등록기간) `20. 3월 지자체특수시책 바우처 생성 전까지

(지원대상 및 지원금액에 이상이 있을 경우 처리방법)

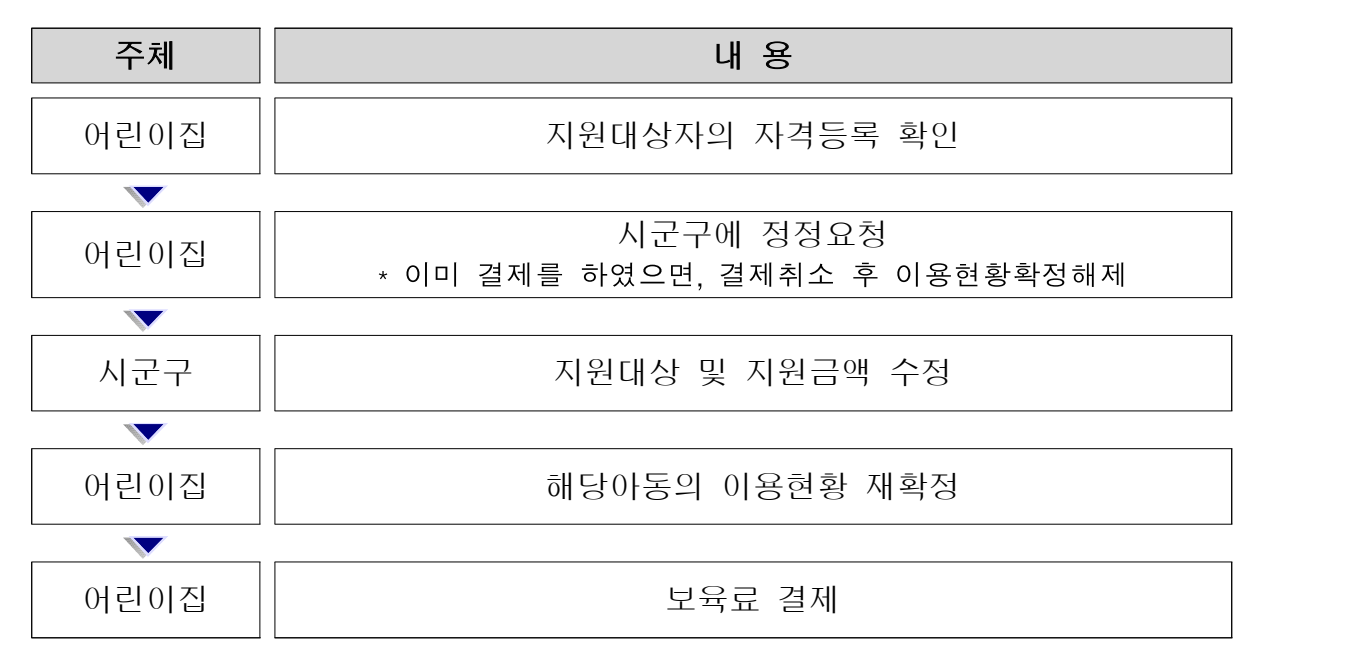

※ 국비 사업과 지자체 특수 시책 사업을 동시에 지원받는 아동의 경우 통합 결제를 위해서 아이행복카드로 보육료를 결제하기 전에 지자체 특수시책 아동자격을 반드시 확인하여 자격 확정이 되어 있지 않으면 시·군·구로 연락하여 아동자격이 확인된 후 결제

#### **지자체 특수시책 지원대상자 자격변동 확인 방법**

 $[0, 0]$  [아이행복카드] 수  $[0, 0]$  [사업현황] 수  $[0, 0]$  [지자체바우처사업내역]

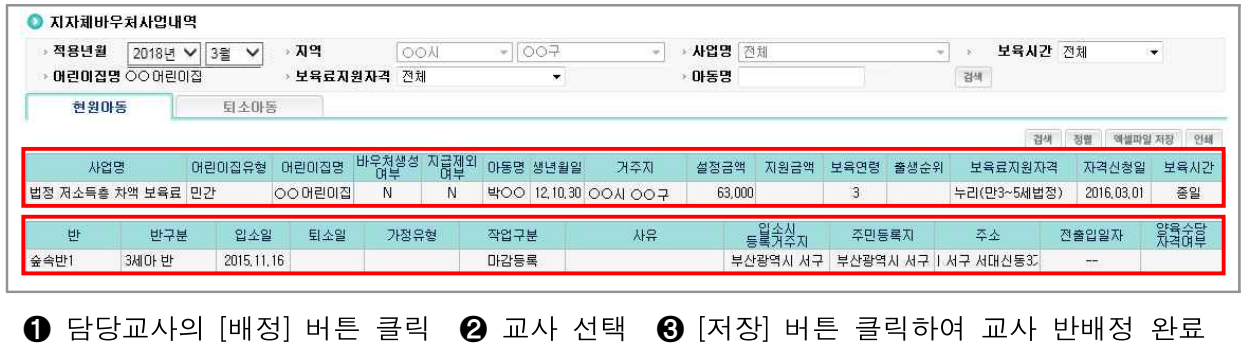

#### **사 당겨결제 전 확인하여야 할 사항**

**▶** (당겨결제 시작일) : '20. 3. 13(금)

#### $\mathbf{\Sigma}$  (당겨결제 전 확인사항)

- 시도별 보육료수납한도액 등록 여부
- 아동 입소대기를 통합 입소등록 완료
- 보육교사 임용신청 완료
- 아동의 보육료 지원자격 책정여부 확인
- 아동 및 보육교사의 반배정
- 지방정부 특수시책 지원대상자 자격 여부 확인
- 아동의 이용현황 확정 여부

#### 2. 사회보장정보원 조치사항

**1** 새학기 전환 계획 수립

 (목적) 매년 변경되는 보육료 지원대상자 선정기준 및 보조 사업 등을 시스템에 적기 반영하여 보육사업의 연속성을 보장하기 위해 효율적인 시스템 개선 및 업무 처리방안을 포함한 관리 계획을 수립

#### $\triangleright$  (주요내용)

- 보육사업 지침 변동사항의 원활한 시행을 위한 시스템 기능개선
- 바우처 생성에 영향을 주는 변동요인에 대한 사전 모의점검 및 보완
- 새학기 전환 후 정상적인 바우처 생성 여부 등의 모니터링
- 비상상황 관리 계획 수립 등

#### (추진절차)

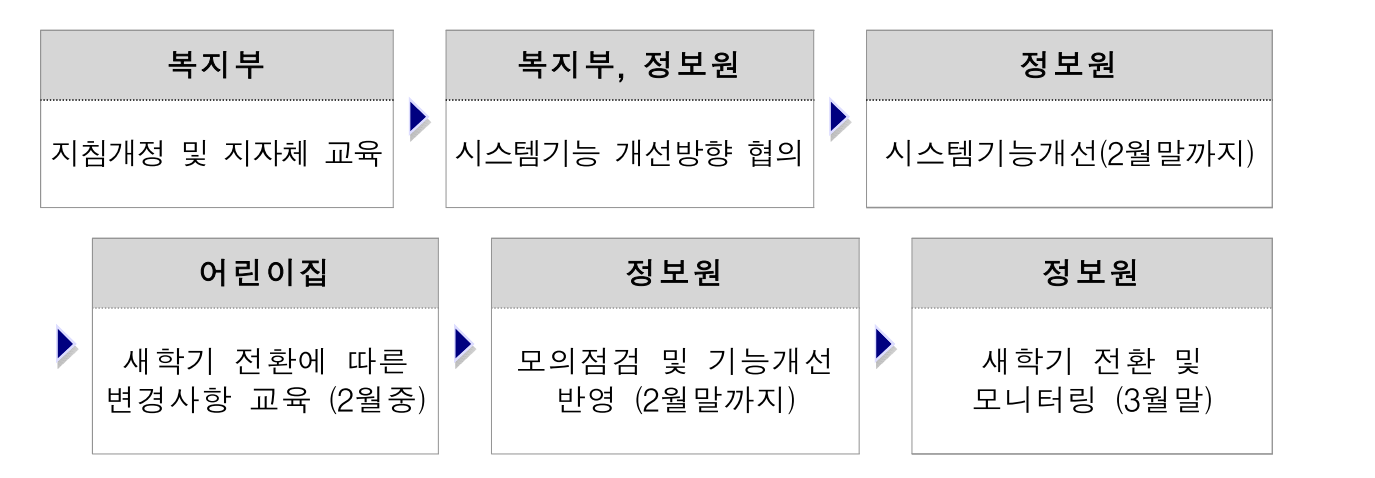

 (새학기 전환에 따른 변경사항 교육) 매년 변경되는 보육정책 및 시스템 개선사항 등 주요 변경내용에 대한 사전교육을 실시하여 새학기 전환 시 업무혼란을 최소화 - (내용) ‵20년 보육사업안내 변경에 따른 새학기 전환 처리방법 안내 등

#### **2** 새학기 전환 시스템 모의적용

- (개요) 원활한 새학기 전환을 위해 시스템 변동사항 및 지원기준 등이 제대로 작동하는지 여부를 사전 점검하여 문제점을 보완
- (방법) 실제 운영환경이 아닌 별도 테스트용 서버에 변경된 시스템 개선사항을 모의 적용하여 사전 확인

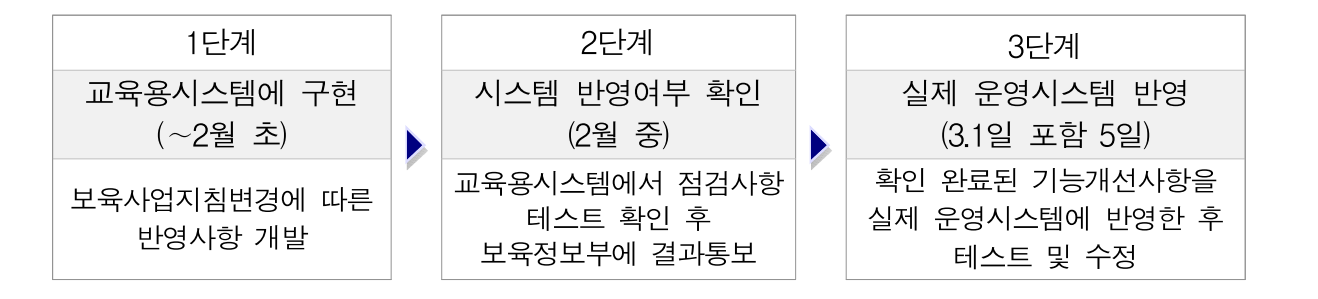

▶ (내용) 지침변경에 따른 시스템 기능변경, 보육료지원기준에 따른 보육료 지원 단가 수정, 입소등록 시 보육연령 산출 변경 적용 여부, 지자체특수시책 바우처 생성 여부 등

※ 점검사항 목록(시나리오)에 따라 모의점검 실시

**3** 새학기 전환 조치사항 안내 및 모니터링

(내용) 복지부/시도/시군구/어린이집에서 새학기 전환 조치사항 등을 사전 공지

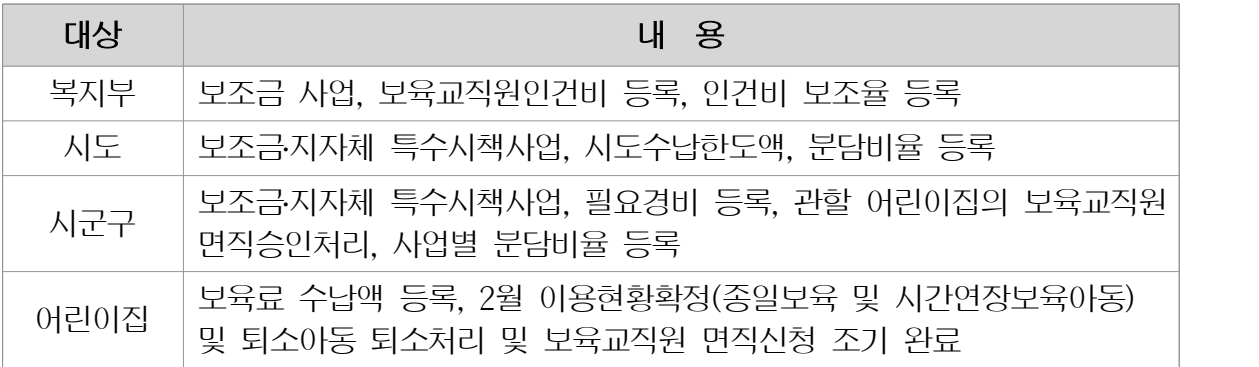

▶ (모니터링) 각 주체별로 조치사항에 대한 이행여부 등을 실시간 통계자료로 모니터링하여 미등록한 대상에 대해 유선 독려 등 관리

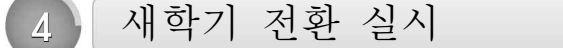

- ▶ (개선사항 테스트) 보육사업 지침 변경사항을 실제 운영서버에 반영하여 적정성 여부 테스트 실시 및 모니터링
- ▶ (새학기 전환 일괄 작업 실시) 보육새학기 전환에 따른 일괄 전환 작업 등 조치 사항에 대한 처리 및 바우처 정상 생성 여부 등 모니터링

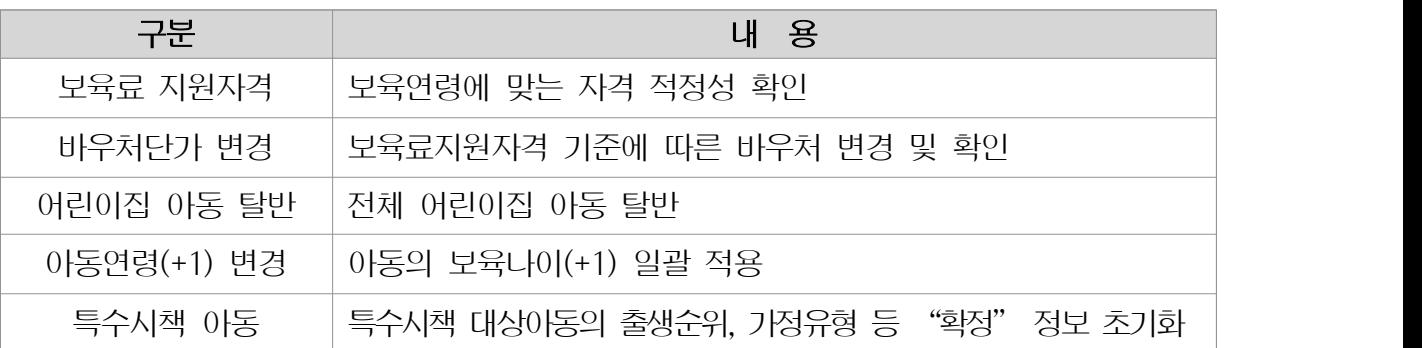

**5** 모니터링

#### **가 시스템 전환, 민원 분석 등**

■ (내용) 아동 입소 등록 및 반배치, 보육교직원 등록 및 반배치 등 모니터링

- (시스템 전환 관리) 보육연령 변경, 보육료 지원자격 변경, 시스템 정책 기능개선 반영
- (모니터링) 수납한도액 등록, 아동 교사 반배치, 이용현황 확정 등 시스템 기능 확인, 바우처 생성 및 보조금 관련 모니터링 실시
- (민원관리) 다발적 민원내용과 상담센터 인입내용을 파악하여 해소방안 마

#### (관리방법)

- (보육교직원면직승인) 시군구에서 보육교직원면직신청 중인 자는 신규시설 임면 신청이 불가능함에 따라 신속한 면직승인 처리 공지
- (신규보육교사 등록) 취업예정자 선처리에 따른 임용신청 가능으로 변경사항 공지

#### **나 보육료 수납액 등록 여부 확인**

▶ (내용) 아동 입‧퇴소 및 바우처 생성의 필수 요건인 보육료 수납액이 등록기간 중 반드시 등록되도록 관리 ※ 보육통합정보시스템 중지일 후 약 2주(3. 2 ∼13) 동안 수납액 등록

 (관리방법) 실시간 등록현황을 모니터링하여 공지 또는 해당 어린이집 유선 연락, 아이사랑헬프데스크 문의 시 안내

**6** 상황관리

 새학기 전환과정에서 사회보장정보시스템(행복e음)과 보육통합정보시스템 간 자격연계 불안정으로 인한 위기요인을 사전에 차단하여 신속하게 조치하도록 함

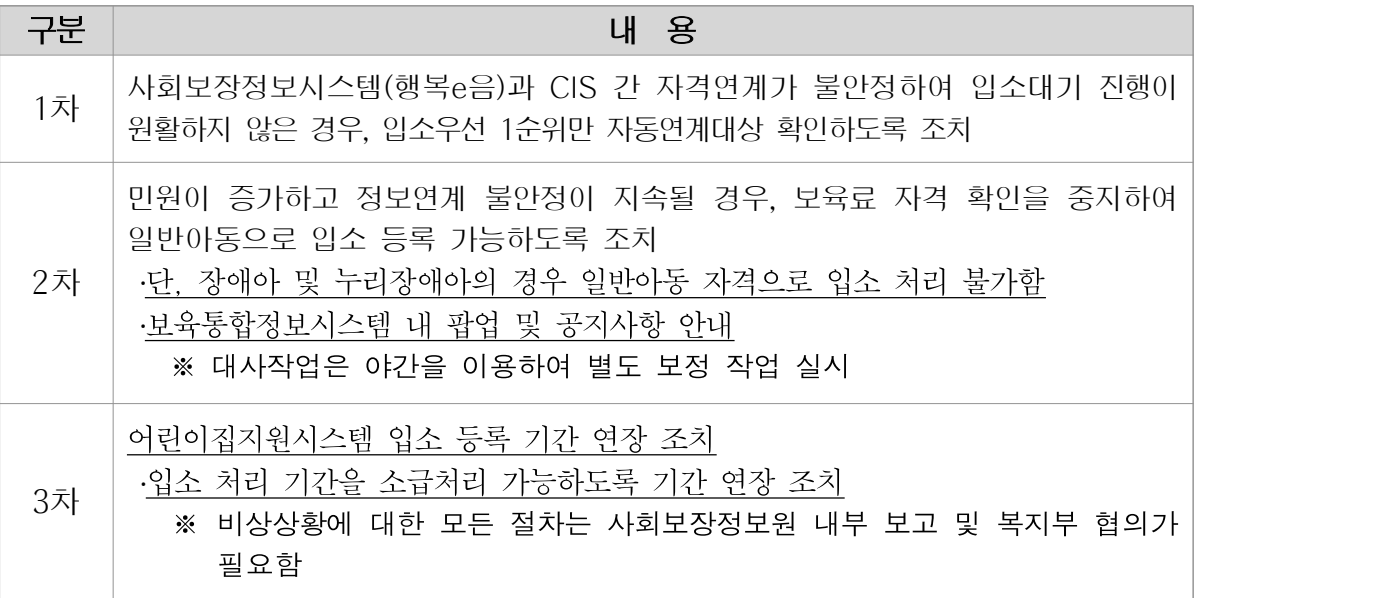

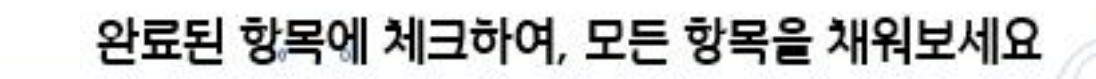

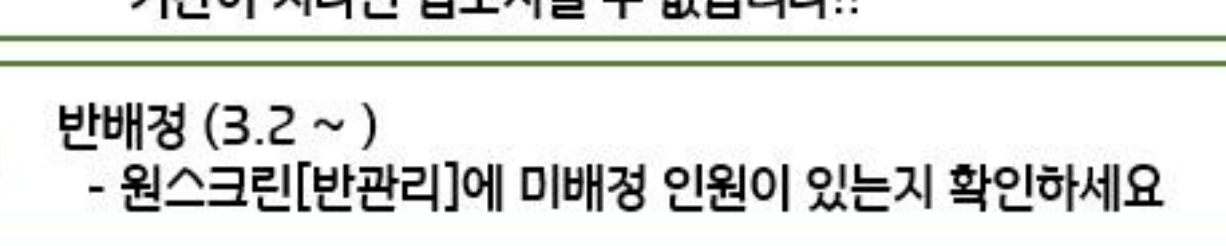

신학기 입소 아동 등록(2.24 ~ 3.6) - 신학기 입소확정 아동들을 모두 등록했는지 확인하세요 기간이 지나면 입소시킬 수 없습니다!!

보육료 수납액 저장 (3.2 ~ 3. 13) - 보육료 수납액을 저장 했는지 꼭! 확인하세요

# 3월 확인 사항

완료 했는지 확인하세요 2월 말 퇴직 보육교직원 면직신청 ( ~ 2.28) - 2월 말 퇴직하는 보육교직원의 사건 면직신청을 완료 했는지 확인하세요

- 2월 말 졸업 혹은 퇴소하는 아동의 사건 퇴소처리를

- 원스크린 [이용현황 확정] 메뉴에서 미확정 아동이 있는지 확인하세요

2월 보육 아동 이용현황 확정 ( ~ 2.28)

2월 말 퇴소 아동 퇴소처리 ( ~ 2.28)

2월 확인 사항

한 눈에 보이는 새 학 기 전 환 체 크 리 스 트

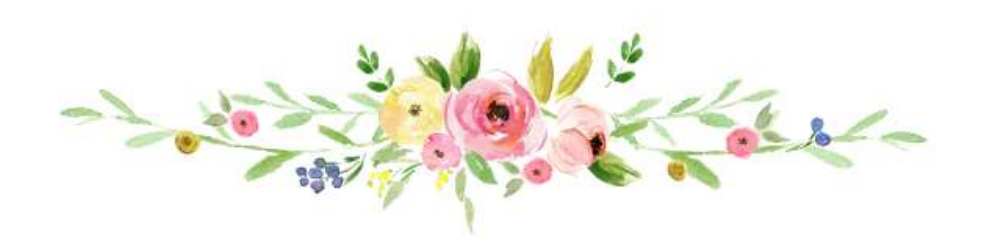

감사합니다.

#### ■ 2020년도 보육 새학기 전환 업무 매뉴얼